# LedOK Express

# Instructions

Version: V1.0

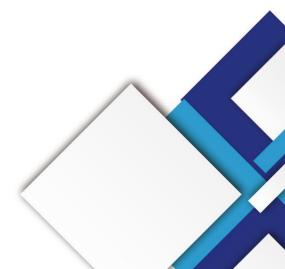

| No. | Version | Details | Date                       |
|-----|---------|---------|----------------------------|
| 1   | Ver.1.0 | Initial | 28 <sup>th</sup> June 2020 |

Note: The document is subject to change without prior notice.

| So  | ftware Introduction          | 1  |
|-----|------------------------------|----|
| Fui | nctions And Features         | 2  |
| So  | ftware Installation          |    |
|     | Hardware Environment         | 3  |
|     | Software Environment         |    |
|     | Installation                 | 3  |
|     | Update                       | 7  |
| Set | tup Sending Controller       | 8  |
|     | Detect Controller IP Address | 10 |
|     | Detect                       | 10 |
|     | Other                        | 11 |
| Bas | sic Settings                 | 12 |
|     | Sender Connecting            | 12 |
|     | Smart Setup                  | 14 |
|     | Receiver Card Setup          | 24 |
|     | Screen Connection            | 33 |
| Ot  | her Settings                 | 38 |
|     | Complex Mode                 |    |
| 5   | Add Cabinet                  | 38 |
|     | Receiver——Brightness         | 39 |
|     | ReceiverBroken Line Display  |    |

# Catalog

|    | TOOL BOX               |                                               | 定义书签。 |  |
|----|------------------------|-----------------------------------------------|-------|--|
|    | Hardware Information   |                                               | 40    |  |
| Те | rminal Control         |                                               | 42    |  |
|    | Advanced Parameters—   | –Setup Led Screen Width And Height Parameters | 42    |  |
|    | Advanced Parameters—   | –Web Server Address                           |       |  |
|    | Advanced Parameters—   | –Real Time Server Address                     |       |  |
|    | Advanced Parameters—   | –APK/FPGA                                     |       |  |
|    | Network Configuration— | —Wire Setup                                   | 45    |  |
|    | Network Configuration— | —WiFi Configuration                           | 45    |  |
|    | Network Configuration— | —AP Configuration                             | 47    |  |
|    | Network Configuration— | —3G/4G Setup                                  | 47    |  |
|    | Brightness Adjust——Aut | to                                            | 49    |  |
|    | Brightness Adjust——Ma  | inual                                         |       |  |
|    | Brightness Adjust——Sch | nedule                                        | 50    |  |
|    | Power Control Manua    | al                                            | 51    |  |
|    | Power Control Sched    | ule                                           | 52    |  |
|    | Synchronize——Calibrate | e Clock To Computer time                      | 52    |  |
|    | Synchronize——Use Lora  | Modem To Synchronize Image                    | 53    |  |
|    | Synchronize——GPS Sync  | c Image                                       | 54    |  |
| 2. | Synchronize——NTP Syn   | c Image                                       | 55    |  |
|    | Synchronize——NTP Serv  | ver                                           | 55    |  |
|    | Encrypt                |                                               |       |  |

| Sync&Async Setup——Button Of Sync&Async Setup | 57 |
|----------------------------------------------|----|
| Sync&Async Setup——Switch Schedule            | 58 |
| Volume——Manual                               | 59 |
| Volume——Schedule                             | 60 |
| TEST                                         | 61 |
| LedOK Upload /Publish Program                |    |
| Add/Send Program                             | 62 |
|                                              |    |
| K CI                                         |    |
|                                              |    |
|                                              |    |
| SHEWLIEW SKOULIN                             |    |
|                                              |    |
|                                              |    |
|                                              |    |
|                                              |    |
| <b>)</b>                                     |    |

# **Software Introduction**

rendered to the second second se

# **Functions And Features**

Friendly user interface: Totally no need professional training, very simple to use.

Rapid response: Brand new software architectural brings fast response for detecting

and managing devices, editing and publishing programs without delay and stuck.

**Highly integration:** With terminal management, program editing and publishing, also including terminal control functions, will solve almost all configuration work.

**Smooth text:** A new break for text program, fix the problems of shaking when moving, font distortion once for all and bring high satisfaction.

**Device encryption:** Add device encryption function to make it safe in maximum degree under the circumstance of local usage, frequently and easy to touch devices.

**Synchronous function:** To realize displaying the same frame effect through Lora, NTP or GPS settings, to enhance advertisement value and attraction for commercial led screen.

**Send in group:** Can send to multiple terminals in one time which follow the logic of terminal management and program publish of AIPS cloud platform, so that can manage all terminals in the same LAN.

**U-disk display:** Export the programs to U-disk and then plug it to device and display, so that can update content cross-network.

# **Software Installation**

### Hardware Environment

CPU: Pentium 2.6GHz.

RAM: 1G or above.

### **Software Environment**

Operation System: Win7/Win8/Win10.

#### Installation

HENRICH

Download Address: www.ledok.cn

NOTES: Please choose allow software options when antivirus block it.

1. Open the folder where saved the software and click to run, select the installation

language and start to install the plugin.

0.,

.cHMOLOGY

|                                                                                                    | 新建文        | 特表                |                                          |        |              |                  |                  |                                                     |                          | I X          |        |
|----------------------------------------------------------------------------------------------------|------------|-------------------|------------------------------------------|--------|--------------|------------------|------------------|-----------------------------------------------------|--------------------------|--------------|--------|
| 文件 主页                                                                                                    | 共享         | 查看                |                                          |        |              |                  |                  |                                                     |                          | ~ 0          |        |
| ★ 5月 ★ 5月 ★ | 前時は、第四     | M复制路径<br>回 粘贴快捷方式 | (本) (日本) (日本) (日本) (日本) (日本) (日本) (日本) ( |        | 一个           | 新建项目 •<br>轻松访问 • | 属性               | <ul> <li>打开·</li> <li>编辑</li> <li>汤 历史记录</li> </ul> | 全部选择<br>計 全部取消<br>合 反向选择 |              |        |
|                                                                                                    | 鹑贴板        |                   | 组织                                       |        | 新            | 建                |                  | 打开                                                  | 选择                       |              |        |
| $\leftrightarrow \rightarrow \star \uparrow$                                                                                                    |            | 此电脑 > 本地磁盘        | 硅 (E:) → 公司资料 :                          | 公司软件   | 》 新建文件夹      |                  | ~ õ              |                                                     | 蒙'新建文件夹'                 | ŧ.           |        |
| 🖈 快速访问                                                                                                    |            | 名称                | ~                                        |        | 修改日期         |                  | 类型               |                                                     | 大小                       |              | $\sim$ |
| 重 桌面                                                                                                    | 3 <b>4</b> | 1 20200527        | LedOK Express Set                        | up.exe | 2020/5/28 11 | 1:25             | 应用程序             |                                                     | 48,335 KB                |              |        |
| 🕹 下载                                                                                                    | A          |                   |                                          |        |              |                  |                  |                                                     |                          |              |        |
| 🗎 文档                                                                                                    | A          |                   |                                          |        | 选择安          | 装语言              |                  |                                                     | ×                        |              |        |
| 图片                                                                                                    | 1          |                   |                                          |        | 1            | 选择安装时            | <b>才要使用的</b>     | 语言:                                                 |                          | $\mathbf{O}$ |        |
| iCloud 🖩                                                                                                    |            |                   |                                          |        |              | 简体中文             |                  |                                                     |                          | )            |        |
| 新建文件                                                                                                    |            |                   |                                          |        |              | 同种主义             |                  | 4                                                   |                          |              |        |
| 3.34版本                                                                                                    | 加密文        |                   |                                          |        |              |                  | ł                | 确定 🗌 🗌                                              | 取消                       |              |        |
| 📙 LEDOK                                                                                                    |            |                   |                                          |        |              |                  |                  |                                                     |                          |              |        |
| 観日                                                                                                    |            |                   |                                          |        |              |                  |                  |                                                     |                          |              |        |
| 录制要材<br>1 个项目                                                                                                    |            |                   |                                          |        |              |                  | $\mathbf{\cdot}$ |                                                     |                          |              |        |

2. Click Next one by one untile finish the installation.

| This will install the K-Lite Codec Pack on your computer.<br>It is recommended that you close all other applications before continuing.<br>Click Next to continue, or Cancel to exit Setup. |             | K-Lite Codec Pack 10.3.5 Basic                                             |
|----------------------------------------------------------------------------------------------------|-------------|----------------------------------------------------------------------------|
| Click Next to continue, or Cancel to exit Setup.                                                                                                    | Section 199 | This will install the K-Lite Codec Pack on your computer.                  |
|                                                                                                    |             | It is recommended that you close all other applications before continuing. |
|                                                                                                    |             | Qlick Next to continue, or Cancel to exit Setup.                           |
|                                                                                                    |             |                                                                            |
|                                                                                                    |             |                                                                            |
|                                                                                                    | 5           |                                                                            |
|                                                                                                    |             |                                                                            |
|                                                                                                    |             |                                                                            |
|                                                                                                    |             |                                                                            |
|                                                                                                    |             |                                                                            |
|                                                                                                    |             |                                                                            |
|                                                                                                    |             |                                                                            |
|                                                                                                    |             |                                                                            |

3. Click Finish button and then continue the LEDOK software installation.

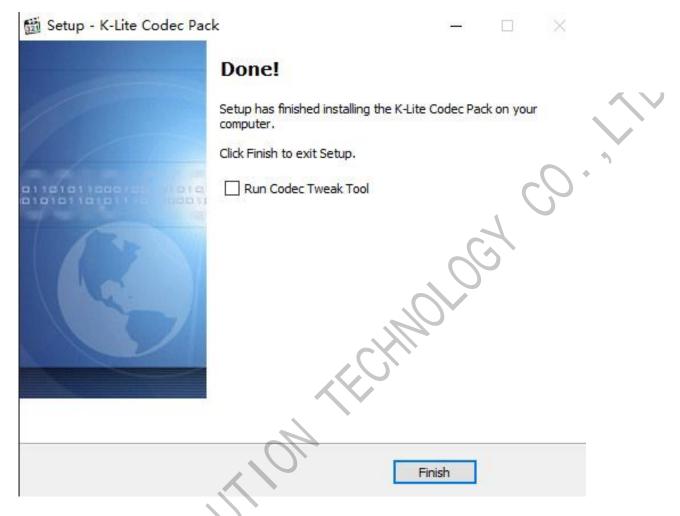

4. Select the storage location and then click Next.

HEWLHEMS

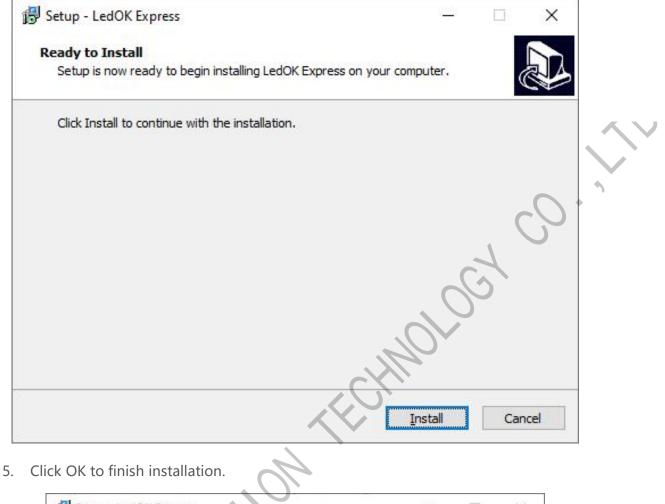

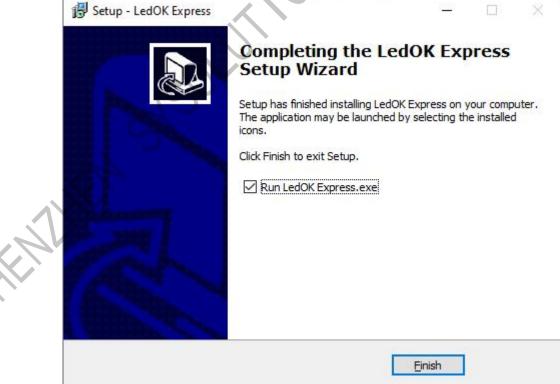

## Update

In the right top, can find settings icon, please switch into English and then do check for update and other operations.

| update and    | otne   |               | 115.        |               |                         |                     | <b>Ö</b> –     |               | $\sim$ |
|---------------|--------|---------------|-------------|---------------|-------------------------|---------------------|----------------|---------------|--------|
| LedOK Express |        |               |             |               |                         | 8                   | Languag        | Configuration |        |
| Ledok Express |        |               |             | Solutio       | ons                     | Terminal Contr      |                |               |        |
| ALL 6         | Q      |               |             |               |                         |                     | Refr           | esh 🗸         |        |
| Screen ID     | Online | Screen IP     | Screen Size | Remark name   | creen Current Brightnes | Power Status encryp | tion More Info | :D screensh   |        |
| y60-a20-40442 | •      | 192.168.5.133 | 1280 x 720  | y60-a20-40442 | 255                     | ON                  | 0              | 0             |        |
| y60-720-30855 | •      | 192.168.5.254 | 96 x 192    | y60-720-30855 | 80                      | ON                  | 0              | 0             |        |
| y60-a20-40547 | •      | 192.168.5.118 | 96 x 192    | y60-a20-40547 | 80                      | ON                  | 0              | 6             |        |
| y60-a20-40535 | •      | 192.168.5.132 | 400 x 280   | y60-a20-40535 | 255                     | 0/1                 | 0              | 3             |        |
| e22-420-40381 | •      | 192.168.5.124 | 32 x 32     | e22-420-40381 | 100                     | ON                  | 0              | 3             |        |
| e36-220-40491 | •      | 192.168.5.125 | 128 x 64    | e36-220-40491 | 100                     | ON                  | 0              | 0             |        |
| Detect        |        | -             |             | 0.            | -                       | _                   | -              |               |        |
|               |        | 2             |             |               |                         |                     |                |               |        |
|               |        | 12            |             |               |                         |                     |                |               |        |
|               |        | $\mathbf{S}$  |             |               |                         |                     |                |               |        |
|               | $\sum$ |               |             |               |                         |                     |                |               |        |
|               |        |               |             |               |                         |                     |                |               |        |
| NH            |        |               |             |               |                         |                     |                |               |        |
| AV.           |        |               |             |               |                         |                     |                |               |        |
|               |        |               |             |               |                         |                     |                |               |        |
|               |        |               |             |               |                         |                     |                |               |        |
|               |        |               |             |               |                         |                     |                |               |        |

# **Setup Sending Controller**

There are mainly 3 functions: Terminals, Solutions and Terminal Control.

First, Terminals: mainly for detecting controller IP address when controller and laptop in the same local area network or laptop connects to controller' s AP hotspot, also can view the controller resolution and other detail information.

| LedOK Express |        | Termiants     |                        | Solution      | ons                     | Termin       | i - ÖÖÖÖ - Ala - Ala - A |            |
|---------------|--------|---------------|------------------------|---------------|-------------------------|--------------|----------------------------------------------------------------------------------------------------|------------|
| ALL 6         | Q      |               |                        |               | 4.                      | S            | Refre                                                                                                    | sh 🔻       |
| Screen ID     | Online | Screen IP     | Screen Size            | Remark name   | creen Current Brightnes | Power Status | encryption More Info                                                                                                    | D screensh |
| y60-a20-40442 |        | 192.168.5.133 | 1280 x 720             | y60-a20-40442 | 255                     | ON           | 0                                                                                                    | 0          |
| y60-720-30855 |        | 192.168.5.254 | 96 x <mark>1</mark> 92 | y60-720-30855 | 80                      | ON           | 0                                                                                                    | 0          |
| y60-a20-40547 |        | 192.168.5.118 | 96 x 192               | y60-a20-40547 | 80                      | ON           | 0                                                                                                    | 0          |
| y60-a20-40535 | ٠      | 192.168.5.132 | 400 x 280              | y60-a20-40535 | 255                     | ON           | 0                                                                                                    | 0          |
| e22-420-40381 | ٠      | 192.168.5.124 | 32 x 32                | e22-420-40381 | 100                     | ON           | 0                                                                                                    | 0          |
| e36-220-40491 | •      | 192.168.5.125 | 128 x 64               | e36-220-40491 | 100                     | ON           | 0                                                                                                    | 0          |
| Detect        |        | 545           | <u>}</u>               |               |                         |              |                                                                                                    |            |

Click the blue icon and will check the controller detail information. Need go to advanced parameter settings and select xixunplayer1099-8.zip file to APK upgrade.

| LedOK Express |        | Termianls       |                       | Soluti                                                                          | ons                     | Termir       | Omega Control              | ×      |
|---------------|--------|-----------------|-----------------------|---------------------------------------------------------------------------------|-------------------------|--------------|----------------------------|--------|
| ALL 7         | Q      |                 |                       |                                                                                 |                         |              | Refresh                    |        |
| Screen ID     | Online | Screen IP       | Screen Size           | Remark name                                                                     | creen Current Brightnes | Power Status | encryption More Info :D so | reenst |
| y60-720-40196 | •      | 169.254.255.254 | 1280 x 720            | y60-720-40196                                                                   | 255                     | ON           | ()                         | 3      |
| y60-a20-40442 | ٠      | 192.168.5.133   | Current B             | Detail Info<br>rightness:255<br>ersion:5.1.1                                    |                         | ON           | 0                          |        |
| y60-a20-40547 | ٠      | 192.168.5.118   | IMEI:8634<br>FPGA Ver | 10048522806<br>sion:B703<br>s Level:255                                         |                         | ON           | 0                          | 3      |
| y60-a20-40535 | ٠      | 192.168.5.132   | Android C<br>Firmware | 0S Resolution: 1280x720<br>Version: SYSolution. M.32<br>nware version: 10.9.9-8 | 2.200811.10             | ON           | 0                          |        |
| y60-720-30855 | •      | 192.168.5.254   |                       | Ok                                                                              |                         | ON           | 0                          | 9      |
| e22-420-40381 | •      | 192.168.5.124   | 32 x 32               | e22-420-40381                                                                   | 100                     | ON           | ~ 0                        | 9      |
| e36-220-40491 | ٠      | 192.168.5.125   | 128 x 64              | e36-220-40491                                                                   | 100                     | ON           | $\bigcirc$ 0 (             | ٢      |
| Detect        |        |                 |                       |                                                                                 |                         |              | )                          |        |

Click this green icon and will get screenshot of current display image.

|   | LedOK Express |        | Termiants     |             | OC            | ons                     | Termin       | o                    |            |
|---|---------------|--------|---------------|-------------|---------------|-------------------------|--------------|----------------------|------------|
|   | ALL 6         | Q      |               |             |               |                         |              | Refre                | esh 👻      |
|   | Screen ID     | Online | Screen IP     | Screen Size | Remark name   | creen Current Brightnes | Power Status | encryption More Info | D screensh |
|   | y60-a20-40442 |        | 192,168,5,133 | 1280 x 720  | y60-a20-40442 | 255                     | ON           | 0                    | ٢          |
|   | y60-720-30855 | • (    | 192.168.5.254 | 96 x 192    | y60-720-30855 | 80                      | ON           | 0                    | 6          |
|   | y60-a20-40547 | . • `  | 192.168.5.118 | 96 x 192    | y60-a20-40547 | 80                      | ON           | 0                    | 0          |
|   | y60-a20-40535 | 0      | 192.168.5.132 | 400 x 280   | y60-a20-40535 | 255                     | ON           | 0                    | 0          |
|   | e22-420-40381 |        | 192.168.5.124 | 32 x 32     | e22-420-40381 | 100                     | ON           | 0                    | 6          |
|   | e36-220-40491 | •      | 192.168.5.125 | 128 x 64    | e36-220-40491 | 100                     | ON           | 0                    | 0          |
| 5 | Detect        |        |               |             |               |                         |              |                      |            |

### **Detect Controller IP Address**

Local network area: When computer and controller under the same local area network,

the software will auto search and detect the controller IP address and auto show up.

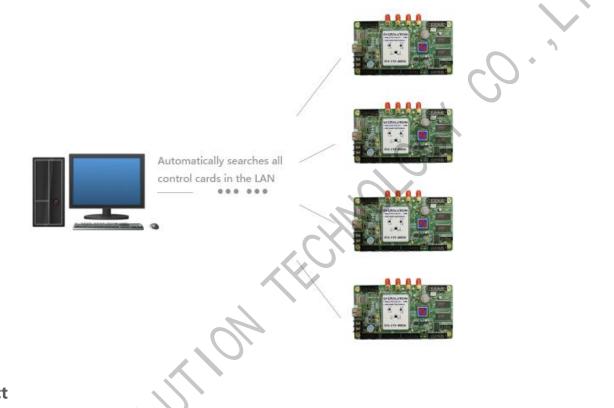

#### Detect

HENRY

Please click detect button in the left bottom, it will auto detecting the controller IP address in the same local area network or directly LAN cable connection.

| ~             |        | Termianls       |             | Soluti        | ons                     | Termi        | nal Control |     |
|---------------|--------|-----------------|-------------|---------------|-------------------------|--------------|-------------|-----|
| ALL 7         | Online | Screen IP       | Screen Size | Remark name   | creen Current Brightnes | Power Status | Refre       |     |
| y60-720-40196 |        | 169.254.255.254 | 1280 x 720  | y60-720-40196 | 255                     | ON           | 0           | 0   |
| y60-a20-40442 |        | 192.168.5.133   | 1280 x 720  | y60-a20-40442 | 255                     | ON           | 0           | 0   |
| y60-a20-40547 | •      | 192.168.5.118   | 96 x 192    | y60-a20-40547 | 80                      | ON           | 0           | 0   |
| y60-a20-40535 | •      | 192.168.5.132   | 400 x 280   | y60-a20-40535 | 255                     | ON           | 0           | 0   |
| y60-720-30855 | ٠      | 192.168.5.254   | 96 x 192    | y60-720-30855 | 80                      | ON           | 0           | 6   |
| e22-420-40381 |        | 192.168.5.124   | 32 x 32     | e22-420-40381 | 100                     | ON           | 0           | (3) |
| e36-220-40491 |        | 192.168.5.125   | 128 x 64    | e36-220-40491 | 100                     | ON           | 0           | 0   |

### Other

When new controller accessing in, please click refresh button to find all terminals, or input the controller serial id to find the controller you want when there are more than one controller in the list.

| LedOK Express |        | Termianls       |             | Soluti        | ons                     |                |                      |            |
|---------------|--------|-----------------|-------------|---------------|-------------------------|----------------|----------------------|------------|
| ALL 7         | Q Scr  | een ID          |             |               | You can                 | click multiple | e times              | esh 🔻      |
| Screen ID     | Online | Screen IP       | Screen Size | Remark name   | creen Current Brightnes | Power Status   | encryption More Info | D screensh |
| y60-720-40196 |        | 169.254.255.254 | 1280 x 720  | y60-720-40196 | 255                     | ON             | 0                    | 0          |
| y60-a20-40442 |        | 192.168.5.133   | 1280 x 720  | y60-a20-40442 | 255                     | ON             | 0                    | 0          |
| y60-a20-40547 | •      | 192.168.5.118   | 96 x 192    | y60-a20-40547 | 80                      | ON             | 0                    | 0          |
| y60-a20-40535 | •      | 192.168.5.132   | 400 x 280   | y60-a20-40535 | 255                     | ON             | 0                    | 0          |
| y60-720-30855 | ۲      | 192.168.5.254   | 96 x 192    | y60-720-30855 | 80                      | ON             | 0                    | 0          |
| e22-420-40381 |        | 192.168.5.124   | 32 x 32     | e22-420-40381 | 100                     | ON             | 0                    | 0          |
| e36-220-40491 |        | 192.168.5.125   | 128 x 64    | e36-220-40491 | 100                     | ON             | 0                    | 0          |
|               |        |                 |             |               |                         |                |                      |            |
|               |        |                 |             |               |                         |                |                      |            |
| Detect        |        |                 |             |               |                         |                |                      |            |

# **Basic Settings**

### **Sender Connecting**

1. Select the controller id and go to terminal control-->enter advanced parameter ,

password is 888.

| LedOK Express                       | B Solutions                                              |                                     |
|-------------------------------------|----------------------------------------------------------|-------------------------------------|
| ALL 5 Q                             |                                                          | Refresh                             |
| Screen ID Online Screen IP          | - 🔆 U 🛜 🖄 🔒                                              |                                     |
| y60-720-40196 🔵 169.254.255.2       | tness Adjusi ower Contra ork Configur Synchroniz Encrypt | /ideo source Volume need param Test |
| y60-720-30855 🔵 192.168.5.25        | single screen operation->Current screen:v60-720-40196    |                                     |
| y60-a20-40547 🕚 192.168.5.114       | Input password 888<br>Ok Cancel                          |                                     |
| y60-a20-40535 <b>1</b> 92.168.5.13  |                                                          |                                     |
| e36-220-40491 <b>9</b> 192.168.5.12 |                                                          |                                     |
|                                     |                                                          |                                     |
|                                     |                                                          |                                     |
|                                     |                                                          |                                     |
|                                     |                                                          |                                     |
| [Detect]                            |                                                          |                                     |

2. Then click "Start Ledset3.0 configure led module" button in the bottom and enter ledset3.0 software.

|        |               |        |                              |                          |              |                         |                 |             |                    |                | @ -        |        | $\times$ |
|--------|---------------|--------|------------------------------|--------------------------|--------------|-------------------------|-----------------|-------------|--------------------|----------------|------------|--------|----------|
|        | .edOK Express |        | Termian                      | ls                       |              | S                       | Dutions         |             |                    | Terminal Co    | ontrol     |        |          |
| 6      | ALL 5 Q       |        |                              |                          |              |                         |                 |             |                    |                | R          | efresh | -        |
|        | Screen ID     | Online | Screen IP                    |                          | d            |                         | 64              | 4           |                    |                | ā          | TEST   | T        |
|        | y60-720-40196 | • 1    | 69.254.255.2                 | tness Adjust o           | wer Contro   | ork Configui            | Synchroniz      | Encrypt     | /ideo source       | Volume         | nced param | Test   |          |
|        | y60-720-30855 | •      | 192.168.5.254                | single screen o          | peration->Ci | urrent screen:y         | /60-720-40196   |             |                    |                |            |        |          |
|        | y60-a20-40547 | •      | 192.168.5.118                |                          |              |                         | Adva            | anced param | eters              |                |            |        |          |
|        | y60-a20-40535 | •      | 192.168.5.132                | LED Screen<br>Web Server |              | : 1280<br>ww.m2mled.net | Height(pixel)   |             | set                | 1 Set          |            |        |          |
|        | e36-220-40491 | •      | 192. <mark>1</mark> 68.5.125 | Realtimer Se             | erver Addres | s:                      |                 | Set         | Clear              |                |            |        |          |
|        |               |        |                              | Apk upgrad               | e Check A    | pk                      |                 | V Unin:     | stall Running c    | heck           |            |        |          |
|        |               |        |                              |                          | ade FPGA     | version check           | Sync FPGA       | version Res | tart led controlle | er system      |            |        |          |
|        |               |        |                              | Check Log                |              |                         |                 |             |                    |                |            |        |          |
|        |               |        |                              | Clear Progr              | am           |                         |                 |             |                    |                | _          |        |          |
|        |               |        |                              |                          | Star         | t LedSet3.0 cc          | onfigure LED mo | odule (used | by manufacturer    | 's professiona | als)       |        |          |
|        |               |        |                              |                          |              |                         |                 |             |                    |                |            |        |          |
| Detect |               |        |                              |                          |              |                         |                 |             |                    |                |            |        |          |

3. Choose Sender and make sure sender card resolution and receiver cards quantities

all correct.

| Display Sender Receiver                                   | Calibration Multi    | -Function Card Too        | Di box Hardware                   | information       |             |
|-----------------------------------------------------------|----------------------|---------------------------|-----------------------------------|-------------------|-------------|
| Device list ( 1 / 1 ):                                    | Send card pa         | arameter                  |                                   |                   |             |
|                                                           | Send card name       |                           |                                   |                   |             |
| Device ID: 37303587841E<br>Type: M70-520-00007            |                      |                           |                                   |                   | Edit        |
| Name:<br>Resolution:1920X1080@60.0Hz<br>Cards Number: 0,1 | resolution ratio:    |                           |                                   |                   | ✓ custo     |
|                                                           | position:            |                           |                                   |                   | repa        |
|                                                           | reen position inform | ationetwork position info | orm <mark>i</mark> network positi | on infor          |             |
| If the resolution is                                      | DVI Intercer 0       | deviation X 0             | deviation X 0                     |                   |             |
| not 0, the sending<br>card is normal.                     | DVI intercep 0       | deviation Y 0             | deviation Y 0                     |                   |             |
| card is normal.                                           | DVI Intercer 1920    | position(Lef 0            | position(Lef 0                    |                   |             |
|                                                           | DVI Intercer 1080    | position(Top 0            | position(Top 0                    |                   |             |
| The number of receiving                                   | window pos 0,0       | position(Wit 256          | position(Wid 120                  | 0                 |             |
| CARDS is not 0, indicating<br>that receiving CARDS and    | window size 1200,500 | position(Hig 384          | position(Hic 500                  |                   |             |
| sending cartoon messages                                  | Audio enable(Not     | e: when you need t        | o use audio trans                 | mission, turn o   | on audio er |
| are normal.                                               | Enable audio tra     |                           |                                   |                   |             |
|                                                           | Dual Card Backup     |                           |                                   |                   |             |
|                                                           | Choosing the backup  | card to do the configu    | iration and then to c             | opy the configura | tion d Set  |
|                                                           |                      |                           |                                   | Refresh           | application |

Resolution correct, cards number at least 1, means communication between sender and

receiver is good.

NOTES: Please exit antivirus software and turn off windows firewall if can not detect

device.

### **Smart Setup**

1. Choose Normal mode debug.

| LedSet3.0                            |                                       |                   |                         |                                 |                     | Help 🔻 🗕     | □ ×          |
|--------------------------------------|---------------------------------------|-------------------|-------------------------|---------------------------------|---------------------|--------------|--------------|
| Display Sende                        | • • • • • • • • • • • • • • • • • • • | Calibration       | Multi-Function Card     | Tool box                        | Hardware inform     | ation        |              |
| Screen co                            | onfigur                               | ation             |                         |                                 |                     |              |              |
| The screen config configurations acc |                                       |                   | d configure your curre  | nt display. We co               | onfigure the follow | ving display |              |
| Normal mode d                        | Support all typ                       | es of receive car | rds to debug various ty | pes of <mark>d</mark> isplay so | creens.             |              |              |
|                                      |                                       | of abnormal       | display screen, ente    | er the regular                  |                     |              |              |
| Complex mode                         |                                       |                   | ds, debug all types of  | modules.                        |                     |              |              |
|                                      |                                       |                   |                         |                                 |                     |              |              |
|                                      |                                       |                   |                         |                                 |                     |              |              |
|                                      |                                       |                   |                         |                                 |                     |              |              |
|                                      |                                       |                   |                         |                                 |                     |              |              |
| device connected                     |                                       | _                 | _                       | _                               |                     | ver          | sion:20.5.25 |

2. Choose Smart setup wizard and start configuration.

| Receiver                                                      | Screen Con   | nection    |                            |                                       |                          |             |            |                   |
|---------------------------------------------------------------|--------------|------------|----------------------------|---------------------------------------|--------------------------|-------------|------------|-------------------|
| Adule Information                                             |              |            |                            |                                       |                          |             |            |                   |
| Speficification: 18X                                          | 1_1扫         |            | ule Chip:<br>Decoding Type | MY9866 Sca<br>e: DIRECT OUTPUT(HIGDat | inning Typ<br>ta Groups: |             |            | Card Mode: T6     |
| ox Design                                                     |              |            |                            |                                       |                          |             |            |                   |
| Normal Design                                                 | ⊖ Advan      | ced Design |                            |                                       |                          |             |            | More Desig        |
| Module Size:                                                  | Box Wie      | dth: 18    |                            |                                       |                          |             |            |                   |
| 18pix x 1pix                                                  | Box Hei      | ight: 18   | Mod                        | lify Preview                          |                          |             |            |                   |
|                                                               |              |            |                            |                                       |                          |             |            |                   |
| erformance Configure                                          |              |            |                            |                                       |                          |             |            |                   |
| Frequency:                                                    | 60           | *          | Hz                         | Refresh Rate:                         | 960                      |             | Hz         | Module Chip Exter |
| Display Mode:                                                 | Refresh      | first *    |                            | Refresh Rate Times:                   | 16                       | *           | Times      | Gamma Setting     |
| Data Clock Frequency                                          | : 12.50      | ٠          | MHz                        | Gray Level:                           | 12                       | *           |            | Decoder Chip Exte |
| Data Clock Phase:                                             | 0            | .*         | ns                         | Duty Cycle:                           | 50                       |             | %          |                   |
|                                                               | 1000         | Real Valu  | e(ns): 1296                | Close Time:                           | 800                      | Real Valu   | e(ns): 800 |                   |
| Row Blanking Time:                                            |              | Real Valu  | e(ns): 200                 | Brightness Efficiency:                | 97.7%                    |             |            |                   |
| Row Blanking Time:<br>Line Changing Time:                     | 200          |            |                            |                                       |                          |             |            |                   |
|                                                               | 200<br>8     | Real Valu  | e(ns): 3976                |                                       |                          |             |            |                   |
| Line Changing Time:<br>Minimun OE Width:                      | 8            |            | e(ns): 3976                |                                       |                          |             |            |                   |
| Line Changing Time:<br>Minimun OE Width:<br>CALIBRATION type: | 8<br>Not Use |            |                            | click intelligent Settings            | to debug                 | the display | screen.    |                   |

3. Please enter the correct parameters to the smart setup dialogue box .

• **Module width/height:** Input the actual pixel of the current pixel.

2 **Module data group:** View the interface definition of module data input port and calculate according to the actual data line number and grouping mode of module.(Generally, three lines are parallel, so an RGB is a set of data. For example, if a module has two sets of RGB, then the module data group is 2)

③ **Card type :** Type of receiving card currently used for debugging which can directly view according to the identity on the receiving card.

**Blanking polarity:** Low/high effective, normally use the default one.

**Contrl system:** Please choose T6(D90 series) or FPGA(D80 series) according to your receiver card types.

6 **Drive chip:** Select the type of drive chip used in the current module, such as: conventional chip, MBI5153, ICN2053, etc.

Decoding method: "138 decoding", "5958 decoding", "high direct output", etc.

<sup>(8)</sup> **Grouping mode:** Viewing the interface definition of the current module data input port, if having R/G/B three colors (red, green and blue) signal data (red, green, and blue lights on driver chip is separate connection, and no string between them, thus choose "parallel three line" ;If there is only one color signal data on the module or only one R data (In addition to the single color screen, and the chip controlling the red, green and blue LED lights is connected together), then select "RGB serial".

**Double clock:** No need to choose when configure normal module. Only need to choose D, E, F signal for second clock when configure double clock led module.

| Receiver                            | Screen Connectio                       | n                         |                                                             |                           |                  |
|-------------------------------------|----------------------------------------|---------------------------|-------------------------------------------------------------|---------------------------|------------------|
| Module Informatic                   | 18Y1 1#3                               |                           | 9866 Scanning T<br>ECT OUTPUT(HICData Grou                  |                           | Card Mode: T6    |
| Box Design                          |                                        |                           |                                                             |                           |                  |
| O Normal De                         | Smart Parameters                       | Settin                    |                                                             |                           | × More Design    |
| Module Size:                        | Base Parameter Refer                   | to the document           | content for annotatio                                       | on resolution             | -                |
| 18pix x 1pix                        | Module Width:<br>(1)<br>Module Height: | 18                        | <ul><li>(5) Ctrl System:</li><li>(6) Module Chip:</li></ul> | T6 • Type                 |                  |
| Performance Con<br>Frequency:       | 2 Data Group:                          | 1                         | <ul> <li>⑦ Decoding Type:</li> </ul>                        | DIRECT OUTPUT(HIGH) *     | dule Chip Exten. |
| Display Mode:                       | 3 Card Mode:                           | D90-75 🔻 Im               | port ⑧ Grouping Mode:                                       | Three Lines Parallelism 💌 | iamma Setting    |
| Data Clock Frequ                    | ④ Blanking Polarity:                   | Low Effective             | • 9 Double Clock:                                           | Not Use *                 | oder Chip Exte   |
| Data Clock Phas<br>Row Blanking Tir | Prompt: click next s                   | tep that will build new r | nodule according to above                                   | setting Next              |                  |
| Line Changing Tin                   | ne: 200 Real V                         | alue(ns): 200 Br          | ightness Efficiency: 97.79                                  | 6                         |                  |
| Minimun OE Widt                     | h: 8 Real V                            | alue(ns): 3976            |                                                             |                           |                  |
| CALIBRATION typ                     | e: Not Use                             | *                         |                                                             |                           |                  |
| imart Setting                       | elect Module Open B                    | ox File Save Box Co.      | Send Data                                                   | Save                      | Read Back        |
|                                     |                                        |                           |                                                             |                           |                  |

4. Click Next step and enter choose of Data polarity, please choose correct according

to screen changes.

| Screen Configurat                                 | tion          |                                                    |                                         |                             |                     | – 🗆 ×             |
|---------------------------------------------------|---------------|----------------------------------------------------|-----------------------------------------|-----------------------------|---------------------|-------------------|
| Receiver Se                                       | creen Conne   | ction                                              |                                         |                             |                     |                   |
| Module Information                                |               |                                                    |                                         |                             |                     |                   |
| Speficification: 18X1                             | _1Ħ           | Module Chip:<br>Row Decoding Typ                   | MY9866 Sc<br>be: DIRECT OUTPUT(HICDa    | anning Type:<br>ita Groups: | 1<br>1              | Card Mode: T6     |
| Box Design                                        |               |                                                    |                                         |                             |                     |                   |
| 💿 Normal De 🧱 Cl                                  | hoose Data F  | Polarity                                           | ×                                       |                             |                     | More Design       |
|                                                   |               | status2, check th<br>ntness status:<br>1(Low) ③ Si | <b>e led module,</b><br>tatus2(High)    |                             |                     |                   |
| Performance Con<br>Frequency:                     |               | Back                                               | Next                                    | 960                         | * Hz                | Module Chip Exten |
| Display Mode:                                     | Refresh first | t *                                                | Refresh Rate Times:                     | 16                          | * Times             | Gamma Setting     |
| Data Clock Frequency:                             | 12.50         | ▼ MHz                                              | Gray Level:                             | 12                          |                     | Decoder Chip Exte |
| Data Clock Phase:                                 | 0             | * ns                                               | Duty Cycle:                             | 50                          | - %                 |                   |
| Row Blanking Time:                                | 1000 R        | eal Value(ns): 1296                                | Close Time:                             | 800                         | Real Value(ns): 800 |                   |
| Line Changing Time:                               | 200 R         | eal Value(ns): 200                                 | Brightness Efficiency:                  | 97.7%                       |                     |                   |
| Minimun OE Width:                                 | 8 R           | eal Value(ns): 3976                                |                                         |                             |                     |                   |
| CALIBRATION type:                                 | Not Use       | *                                                  |                                         |                             |                     |                   |
| Smart Setting Select I<br>Sending card Type:M70-5 |               |                                                    | Box Co Send Data 587841E] Receiver Card | Save<br>Quantity:[0,1]      | Refre               | Read Back         |

5. Click "Next Step" to enter the " OE polarity selection window" .Select the corresponding state according to the actual display of the current module.

| Screen Configurat             | tion          |                                                  |                                      |                             |                     | – o ×                  |
|-------------------------------|---------------|--------------------------------------------------|--------------------------------------|-----------------------------|---------------------|------------------------|
| Receiver S                    | creen Conne   | ction                                            |                                      |                             |                     |                        |
| Module Information            |               |                                                  |                                      |                             |                     |                        |
| Speficification: 18X1         | 1_1扫          | Module Chip:<br>Row Decoding Typ                 | MY9866 Sc<br>be: DIRECT OUTPUT(HIGDa | anning Type:<br>ata Groups: | 1<br>1              | Card Mode: T6          |
| Box Design                    |               |                                                  |                                      |                             |                     |                        |
| 💿 Normal De 🧮 O               | E Polarity Se | lection                                          | ×                                    |                             |                     | More Design            |
|                               |               | status2, check th<br>ghter status:<br>(Low) OSta | e led module,<br>atus2(High)         |                             |                     |                        |
| Performance Con<br>Frequency: |               | Back                                             | Next                                 | 960                         |                     | Module Chip Exten      |
| Display Mode:                 | Refresh first | t *                                              | Refresh Rate Times:                  | 16                          | ▼ Times             | Gamma Setting          |
| Data Clock Frequency:         | 12.50         | * MHz                                            | Gray Level:                          | 12                          | *                   | Decoder Chip Exte      |
| Data Clock Phase:             | 0             | * ns                                             | Duty Cycle:                          | 50                          | - %                 |                        |
| Row Blanking Time:            | 1000 R        | eal Value(ns): 1296                              | Close Time:                          | 800                         | Real Value(ns): 800 |                        |
| Line Changing Time:           | 200 R         | eal Value(ns): 200                               | Brightness Efficiency:               | 97.7%                       |                     |                        |
| Minimun OE Width:             | 8 R           | eal Value(ns): 3976                              |                                      |                             |                     |                        |
| CALIBRATION type:             | Not Use       | *                                                |                                      |                             |                     |                        |
| Smart Setting Select          | Module Op     | en Box File Save I                               | Box Co Send Data                     | Save                        |                     | Read Back              |
| Sending card Type:M70-5       | 520-0 Name:   | ID:[37303                                        | 587841E] Receiver Card               | Quantity:[0,1]              | Refre               | sh Switch Sending Card |

6. Click "Next Step" to enter the "scan line number" window and select the scan line according to the actual display of the current module.

| Screen Configu                | uration        |                                              |                                       |                            |                     | – 🗆 🗙                  |
|-------------------------------|----------------|----------------------------------------------|---------------------------------------|----------------------------|---------------------|------------------------|
| Receiver                      | Screen Conne   | ection                                       |                                       |                            |                     |                        |
| Module Information            | 1              |                                              |                                       |                            |                     |                        |
| Speficification: 1            | 18X1_1扫        | Module Chip:<br>Row Decoding Typ             | MY9866 Sci<br>be: DIRECT OUTPUT(HIGDa | anning Type:<br>ta Groups: | 1<br>1              | Card Mode: T6          |
| Box Design                    |                |                                              |                                       |                            |                     |                        |
| 💿 Normal De                   | Scan Line      |                                              | ×                                     |                            |                     | More Design            |
| Module Size:<br>18pix x 1pix  |                | ne interval row space<br>b judge the scan nu | ce quantity between<br>umber:         |                            |                     |                        |
|                               | Interval row o | uantity                                      | 6 🔻                                   |                            |                     |                        |
| Performance Con<br>Frequency: |                | n module is one ro<br>the interval row is o  |                                       | 960                        | * Hz                | Module Chip Exten      |
| Display Mode:                 |                | Back                                         | Next                                  | 16                         | ✓ Times             | Gamma Setting          |
| Data Clock Freque             | ncy. 12:50     | IVITIZ                                       | Uray Level.                           | 12                         | *                   | Decoder Chip Exte      |
| Data Clock Phase:             | 0              | * ns                                         | Duty Cycle:                           | 50                         | * %                 |                        |
| Row Blanking Time             | e: 1000 R      | eal Value(ns): 1296                          | Close Time:                           | 800                        | Real Value(ns): 800 |                        |
| Line Changing Time            | e: 200 R       | eal Value(ns): 200                           | Brightness Efficiency:                | 97.7%                      |                     |                        |
| Minimun OE Width              | : 8 R          | eal Value(ns): 3976                          |                                       |                            |                     |                        |
| CALIBRATION type              | Not Use        | *                                            |                                       |                            |                     |                        |
| Smart Setting Set             | lect Module Op | pen Box File Save I                          | Box Co Send Data                      | Save                       |                     | Read Back              |
| Sending card Type:M           | 70-520-0 Name: | ID:[37303                                    | 587841E] Receiver Card                | Quantity:[0,1              | ] <u>Refre</u>      | sh Switch Sending Card |

 Click "Next Step" to enter the select color window.Select the corresponding display color according to the state mode.

| Receiver                           | Screen Conne                                                                                                    | cuon                         |                          |              |         |               |                    |
|------------------------------------|----------------------------------------------------------------------------------------------------|------------------------------|--------------------------|--------------|---------|---------------|--------------------|
| Module Information                 | on                                                                                                    |                              |                          |              |         |               |                    |
| Speficification:                   | 18X1_1扫                                                                                                    | Module Chip:<br>Row Decoding | MY9866<br>Type: DIRECT O |              | 3 11    | 1<br>1        | Card Mode: T6      |
| Box Design                         |                                                                                                    |                              |                          |              |         |               |                    |
| Normal De                          | 📑 Data Line Colo                                                                                                | <b>pr</b>                    |                          |              |         | ×             | More Desig         |
| M LL C                             | Click the status                                                                                                | accordingly, sel             | ect color accord         | ding to modu | lle     |               |                    |
| Module Size:<br>18pix x 1pix       |                                                                                                    |                              |                          |              |         |               |                    |
|                                    | Status1                                                                                                    | Red                          | O Green                  | O Blue       | O Black |               |                    |
| Performance Con                    | - The state of the second second second second second second second second second second second second second s |                              |                          |              |         |               |                    |
| Frequency:                         | ○ Status2                                                                                                    | O Red                        | Green                    | O Blue       | O Black | łz            | Module Chip Exten. |
| Display Mode:                      |                                                                                                    |                              |                          |              |         | îmes          | Gamma Setting      |
| Data Clock Frequ                   | ○ Status3                                                                                                    | O Red                        | O Green                  | Blue         | Black   |               | Decoder Chip Exte. |
| Data Clock Phas<br>Row Blanking Ti | Juluss                                                                                                    | O Red                        | O Green                  | S DIGE       | DIGCK   | 6<br>ns): 800 |                    |
| Line Changing Ti                   |                                                                                                    |                              |                          |              |         | (15): 800     |                    |
| Minimun OE Wic                     |                                                                                                    |                              |                          | Back         | Next    |               |                    |
| CALIBRATION ty                     | De. NULUSE                                                                                                    |                              |                          | BACK         | INEXL   |               |                    |
|                                    |                                                                                                    |                              |                          |              |         |               |                    |
| imart Setting                      | elect Module Op                                                                                                 | en Box File                  | ve Box Co                | Send Data    | Save    |               | Read Bac           |

8. Click "Next step" to enter the "intelligent Settings" window and do the walk-points according to the actual display of the module.

| Zoom     | Data L           | ine    | Adva    | nced |      |       |        |         |       | Deb | ug  |       |       |     |        |     |     |     |     |     |     |     |
|----------|------------------|--------|---------|------|------|-------|--------|---------|-------|-----|-----|-------|-------|-----|--------|-----|-----|-----|-----|-----|-----|-----|
| <b>Q</b> | ALL              | ٣      | 0       |      | R    | evert | In     | isert V | Point | 1   |     | Trace | Again | Cor | nplete |     |     |     |     |     |     |     |
| 03 104   | 105 106<br>f not | 107 10 | 08 109  | 110  | 111  | 112   | 113    | 114     | 115   | 116 | 117 | 118   | 119   | 120 | 121    | 122 | 123 | 124 | 125 | 126 | 127 | 128 |
| 1        |                  |        | the fir |      |      |       |        |         |       |     |     |       |       |     |        |     |     |     |     |     |     |     |
| 2        |                  |        |         |      |      |       |        |         |       |     |     |       |       |     |        |     |     |     |     |     |     |     |
| 3        | card o           |        |         |      | line | to a  | li int | ertad   | e, or | try | 10  |       |       |     |        |     |     |     |     |     |     |     |
| 4        |                  | points | attem   | pt.  |      |       |        |         |       |     |     |       |       |     |        |     |     |     |     |     |     |     |
| 5        |                  |        |         |      |      |       |        |         |       |     |     |       |       |     |        |     |     |     |     |     |     |     |
| 6        |                  |        |         |      |      |       |        |         |       |     |     |       |       |     |        |     |     |     |     |     |     |     |
| 7        |                  |        |         |      |      |       |        |         |       |     |     |       |       |     |        |     |     |     |     |     |     |     |
| 8        |                  |        |         |      |      |       |        |         |       |     |     |       |       |     |        |     |     |     |     |     |     |     |
| 9        |                  |        |         |      |      |       |        |         |       |     |     |       |       |     |        |     |     |     |     |     |     |     |
| 10       |                  |        |         |      |      |       |        |         |       |     |     |       |       |     |        |     |     |     |     |     |     |     |
| 11       |                  |        |         |      |      |       |        |         |       |     |     |       |       |     |        |     |     |     |     |     |     |     |
| 12       |                  |        |         |      |      |       |        |         |       |     |     |       |       |     |        |     |     |     |     |     |     |     |
| 13       |                  |        |         |      |      |       |        |         |       |     |     |       |       |     |        |     |     |     |     |     |     |     |
| 14       |                  |        |         |      |      |       |        |         |       |     |     |       |       |     |        |     |     |     |     |     |     |     |
| 15       |                  |        |         |      |      |       |        |         |       |     |     |       |       |     |        |     |     |     |     |     |     |     |
| 16       |                  |        |         |      |      |       |        |         |       |     |     |       |       |     |        |     |     |     |     |     |     |     |
| 17       |                  |        |         |      |      |       |        |         |       |     |     |       |       |     |        |     |     |     |     |     |     |     |
| 18       |                  |        |         |      |      |       |        |         |       |     |     |       |       |     |        |     |     |     |     |     |     |     |
| 19       |                  |        |         |      |      |       |        |         |       |     |     |       |       |     |        |     |     |     |     |     |     |     |
| 20       |                  |        |         |      |      |       |        |         |       |     |     |       |       |     |        |     |     |     |     |     |     |     |
| 21       |                  |        |         |      |      |       |        |         |       |     |     |       |       |     |        |     |     |     |     |     |     |     |

9. Click Complete to finish the smart setup.

| Zo | om  |     | Da  | ata Li | ne  | Ad  | lvanc | ed  |       |       |        |         | D     | ebug           |         |        |        |      |     |     |     |     |     |     |     |   |
|----|-----|-----|-----|--------|-----|-----|-------|-----|-------|-------|--------|---------|-------|----------------|---------|--------|--------|------|-----|-----|-----|-----|-----|-----|-----|---|
| Q  | Ð   | ł   | ALL |        | *   | 0   |       |     | Rev   | ert   | Inse   | rt V Pc | int 1 |                | Tra     | ice Ag | ain    | Comp | ete |     |     |     |     |     |     |   |
|    | 27  | 28  | 29  | 30     | 31  | 32  | 33    | 34  | 35    | 36    | 37     | 38      | 39    | 40             | 41      | 42     | 43     | 44   | 45  | 46  | 47  | 48  | 49  | 50  | 51  | 5 |
| 1  | 102 | 101 | 100 | 99     | 98  | 97  | 96    | 95  | 94    | 93    | 92     | 91      | 90    | 89             | 88      | 87     | 86     | 85   | 84  | 83  | 82  | 81  | 80  | 79  | 78  | 7 |
| 2  |     |     |     |        |     |     |       |     |       |       |        |         |       |                |         |        |        |      |     |     |     |     |     |     |     |   |
| 3  |     |     |     |        |     |     |       |     |       |       |        |         |       |                |         |        |        |      |     |     |     |     |     |     |     |   |
| 4  |     |     |     |        |     |     |       | Sel | ect n | ext s | tep    |         |       |                |         |        |        | ×    |     |     |     |     |     |     |     |   |
| 5  |     |     |     |        |     |     |       |     |       |       |        |         |       |                |         |        |        |      |     |     |     |     |     |     |     |   |
| 6  |     |     |     |        |     |     |       | 16  |       |       |        |         |       |                |         |        |        |      |     |     |     |     |     |     |     |   |
| 7  |     |     |     |        |     |     |       |     | Traci | ng So | annir  | ıg line |       | Vhethe<br>nes? | r to tr | ace sc | anning | 3    |     |     |     |     |     |     |     |   |
| 8  | 256 | 255 | 254 | 253    | 252 | 251 | 250   |     |       |       |        |         |       |                |         |        |        |      | 38  | 237 | 236 | 235 | 234 | 233 | 232 | 2 |
| 9  |     |     |     |        |     |     |       |     | 6.    |       | ie Tra |         |       | ontinu         |         |        |        |      |     |     |     |     |     |     |     |   |
| 10 |     |     |     |        |     |     |       |     | Co    | munu  | le Tra | cing    | P     | oint o         | r inser | t V po | ints)  |      |     |     |     |     |     |     |     |   |
| 11 |     |     |     |        |     |     |       | 18  |       |       |        |         |       |                |         |        |        |      |     |     |     |     |     |     |     |   |
| 12 |     |     |     |        |     |     |       |     |       | Con   | nplete | i i     | Т     | race C         | omple   | te     |        |      |     |     |     |     |     |     |     |   |
| 13 |     |     |     |        |     |     |       | 10  |       |       |        |         |       |                |         |        |        |      |     |     |     |     |     |     |     |   |
| 14 |     |     |     |        |     |     |       |     |       |       |        |         |       |                |         |        |        |      |     |     |     |     |     |     |     |   |
| 15 |     |     |     |        |     |     | Sec.  |     |       |       |        |         |       |                |         |        |        |      |     |     |     |     |     |     |     |   |
| 16 |     |     |     |        |     |     |       |     |       |       |        |         |       |                |         |        |        |      |     |     |     |     |     |     |     |   |
| 17 |     |     |     |        |     |     |       |     |       |       |        |         |       |                |         |        |        |      |     |     |     |     |     |     |     |   |
| 18 |     |     |     |        |     |     |       |     |       |       |        |         |       |                |         |        |        |      |     |     |     |     |     |     |     |   |
| 19 |     |     |     |        |     |     |       |     |       |       |        |         |       |                |         |        |        |      |     |     |     |     |     |     |     |   |
| 20 |     |     |     |        |     |     |       |     |       |       |        |         |       |                |         |        |        |      |     |     |     |     |     |     |     |   |
| 21 |     |     |     |        |     |     |       |     |       |       |        |         |       |                |         |        |        |      |     |     |     |     |     |     |     |   |

10. Click finish.

| Zo | oom |     | Da  | ta Li | ne  | Ad  | vanc  | ed      |                     |      |       |         | D      | ebug   |       |        |       |        |      |     |     |     |     |    |    |    |
|----|-----|-----|-----|-------|-----|-----|-------|---------|---------------------|------|-------|---------|--------|--------|-------|--------|-------|--------|------|-----|-----|-----|-----|----|----|----|
| Ð  | Ð   |     | ALL |       | •   | C   |       |         | Rev                 | ert  | Inse  | rt V Po | pint 1 |        | Tra   | ice Ag | ain   | Comp   | lete |     |     |     |     |    |    |    |
|    | 27  | 28  | 29  | 30    | 31  | 32  | 33    | 34      | 35                  | 36   | 37    | 38      | 39     | 40     | 41    | 42     | 43    | 44     | 45   | 46  | 47  | 48  | 49  | 50 | 51 | 52 |
| 1  | 102 | 101 | 100 | 99    | 98  | 97  | 96    | 95      | 94                  | 93   | 92    | 91      | 90     | 89     | 88    | 87     | 86    | 85     | 84   | 83  | 82  | 81  | 80  | 79 | 78 | 77 |
| 2  |     |     |     |       |     |     |       |         |                     |      |       |         |        |        |       |        |       |        |      |     |     |     |     |    |    |    |
| 3  |     |     |     |       |     |     |       |         |                     |      |       |         |        |        |       |        |       |        |      |     |     |     |     |    |    |    |
| 4  |     |     |     |       |     |     |       |         |                     |      |       |         |        |        |       |        |       |        |      |     |     |     |     |    |    |    |
| 5  |     |     |     |       |     | f   | -     | nish s  |                     |      |       |         |        |        | _     | _      |       | _      | ×    |     |     |     |     |    |    |    |
| 6  |     |     |     |       |     |     | SE FI | nisn i  | secun               | g    |       |         |        |        |       |        |       |        |      |     |     |     |     |    |    |    |
| 7  |     |     |     |       |     |     | Sav   | ve Sett | ting                |      |       |         |        |        |       |        |       |        |      |     |     |     |     |    |    |    |
| 8  | 256 | 255 | 254 | 253   | 252 | 251 | File  | Nam     | ime: 128X128 64Scan |      |       |         |        |        |       |        |       | 237    | 236  | 235 | 234 | 233 | 232 | 23 |    |    |
| 9  |     |     |     |       |     |     |       |         |                     |      |       |         |        |        |       |        |       |        |      |     |     |     |     |    |    |    |
| 10 |     |     |     |       |     |     | Mo    | dule l  | Path: E             | :\资料 | \公司\$ | 这件\新    | 建文件    | ₹\Easy | Board | \LedS  | et Ch | oose F | ath  |     |     |     |     |    |    |    |
| 11 |     |     |     |       |     |     |       |         |                     |      |       |         |        |        |       |        |       |        |      |     |     |     |     |    |    |    |
| 12 |     |     |     |       |     |     |       |         |                     |      |       |         |        |        | Finis | h Tra  |       | Retu   | rn   |     |     |     |     |    |    |    |
| 13 |     |     |     |       |     |     |       |         |                     |      |       |         | -      | _      |       |        |       |        |      |     |     |     |     |    |    |    |
| 14 |     |     |     |       |     |     |       |         |                     |      |       |         |        |        |       |        |       |        |      |     |     |     |     |    |    |    |
| 15 |     |     |     |       |     |     |       |         |                     |      |       |         |        |        |       |        |       |        |      |     |     |     |     |    |    |    |
| 16 |     |     |     |       |     |     |       |         |                     |      |       |         |        |        |       |        |       |        |      |     |     |     |     |    |    |    |
| 17 |     |     |     |       |     |     |       |         |                     |      |       |         |        |        |       |        |       |        |      |     |     |     |     |    |    |    |
| 18 |     |     |     |       |     |     |       |         |                     |      |       |         |        |        |       |        |       |        |      |     |     |     |     |    |    |    |
| 19 |     |     |     |       |     |     |       |         |                     |      |       |         |        |        |       |        |       |        |      |     |     |     |     |    |    |    |
| 20 |     |     |     |       |     |     |       |         |                     |      |       |         |        |        |       |        |       |        |      |     |     |     |     |    |    |    |
| 21 |     |     |     |       |     |     |       |         |                     |      |       |         |        |        |       |        |       |        |      |     |     |     |     |    |    |    |
|    |     |     |     |       |     |     |       |         |                     |      |       |         |        |        |       |        |       |        |      |     |     |     |     |    |    |    |

## **Receiver Card Setup**

 It can be configured by means of "smart setting" or by default "option modules" (applicable to receiving cards D90-75) to load module file or by "open box file" after loading preservation cabinet file.

| Receiver 9                                | icreen Conne | ction    |                            |                                      |                                          |           |            |                   |
|-------------------------------------------|--------------|----------|----------------------------|--------------------------------------|------------------------------------------|-----------|------------|-------------------|
| Module Information                        |              |          |                            |                                      |                                          |           |            |                   |
| Speficification: 18X                      | 1_1扫         |          | ule Chip:<br>Decoding Type | MY9866 Sca<br>e: DIRECT OUTPUT(HIGDa | anning Type<br>ta Grou <mark>ps</mark> : | e: 1<br>1 |            | Card Mode: T6     |
| ox Design                                 |              |          |                            |                                      |                                          |           |            |                   |
| Normal Design                             | ○ Advanced   | Design   |                            |                                      |                                          |           |            | More Desig        |
| Module Size:                              | Box Width:   | 18       |                            |                                      |                                          |           |            |                   |
| 18pix x 1pix                              | Box Height   | 18       | Mod                        | lify Preview                         |                                          |           |            |                   |
| erformance Configure<br>Frequency:        | 60           | •        | Hz                         | Refresh Rate:                        | 960                                      |           | Hz         | Module Chip Exter |
| Display Mode:                             | Refresh firs | *        | MHz                        | Refresh Rate Times:                  | 16                                       | *         | Times      | Gamma Setting     |
| Data Clock Frequency<br>Data Clock Phase: | 0            |          | ns                         | Gray Level:<br>Duty Cycle:           | 50                                       |           | %          | Decoder Chip Exte |
| Row Blanking Time:                        | 1000 R       | eal Valu | e(ns): 1296                | Close Time:                          | 800                                      | Real Valu | e(ns): 800 |                   |
| Line Changing Time:                       | 200 R        | eal Valu | e(ns): 200                 | Brightness Efficiency:               | 97.7%                                    |           |            |                   |
| Minimun OE Width:                         | 8 R          | eal Valu | e(ns): 3976                |                                      |                                          |           |            |                   |
| CALIBRATION type:                         | Not Use      | ٠        |                            |                                      |                                          |           |            |                   |
|                                           |              |          |                            |                                      |                                          |           |            | (Transmission)    |
| mart Setting Select                       | Module Op    | en Box   | File Save B                | ox Co Send Data                      | Sav                                      | e         |            | Read Bac          |

2. Box Design, choose Normal design and click Modify, then enter the box width and height pixels according to your cabinet and choose the correct cascading direction and click complete.

**Output mode:** With symmetrical to quadruple strip outputs, It can give full play of the receiving card performance to make the screen higher refresh rate according to actual needs. For example(cascade way: from right to left)

② **Normal output:** 1 to 24 sets of data are loaded from top to bottom.

3 **Symmetrical:** The data of the receiving card (1-12) group is equipped with the left half lamp board, and the data of (12-24) group is equipped with the right half lamp board, with the same width/height.

**Triple strip mode:** 1-8, 9-16, 17-24, Each 8 sets of data are carried in three parts

horizontally with the same width and height.

**Quadruple strip:** 1-6, 7-12, 13-18, 18-24, Each 6 sets of data are carried in four

| Receiver             | Screen Connect | ion              |                              |                |                 |                        |             |              |                    |
|----------------------|----------------|------------------|------------------------------|----------------|-----------------|------------------------|-------------|--------------|--------------------|
| Module Information   |                |                  |                              |                |                 |                        |             |              |                    |
| Speficification: 18) | (1_1扫          | Module<br>Row De | Chip: MY<br>coding Type: DIF | 9866<br>RECT ( |                 | nning Typ<br>a Groups: |             |              | Card Mode: T6      |
| Box Design           |                |                  |                              |                |                 |                        |             |              |                    |
| Normal Design        | O Advanced D   | lesign           | Refer to the                 | doci           | ument conte     | ent for a              | annotation  | resolutio    | on More Desig      |
| Module Size:         | Box Width:     | 18               | Cascade Direc                | tion:          | From Right To   | Left *                 | Plug Sequer | ice: Inseque | ence *             |
| 18pix x 1pix         | Box Height:    | 18               | Output mode:                 | 1              | ASMMETRIC       | *                      | Complete    | Give         | up                 |
|                      |                |                  |                              | 2              | ASMMETRIC       |                        |             |              |                    |
| Performance Configur | e              |                  |                              |                | SYMMETRIC       |                        |             |              |                    |
| Frequency:           | 60             | ▼ H <sub>2</sub> | : Re                         | efresh         | QUADRUPLE_S     | TRIP                   | *           | Hz           | Module Chip Exten. |
| Display Mode:        | Refresh first  | *                | Re                           | efresh         | Rate Times:     | 16                     | *           | Times        | Gamma Setting      |
| Data Clock Frequency | : 12.50        | * M              | Hz Gi                        | ray Le         | vel:            | 12                     | *           |              | Decoder Chip Exte. |
| Data Clock Phase:    | 0              | ▼ ns             | D                            | uty Cy         | cle:            | 50                     | *           | %            |                    |
| Row Blanking Time:   | 1000 Rea       | l Value(n        | s): 1296 Cl                  | ose Ti         | ime:            | 800                    | Real Value  | (ns): 800    |                    |
| Line Changing Time:  | 200 Rea        | l Value(n        | s): 200 Br                   | rightne        | ess Efficiency: | 97.7%                  |             |              |                    |
| Minimun OE Width:    | 8 Rea          | l Value(n        | s): 3976                     |                |                 |                        |             |              |                    |
| CALIBRATION type:    | Not Use        | *                |                              |                |                 |                        |             |              |                    |
| imart Setting Selec  | t Module Oper  | n Box File       | Save Box Co.                 |                | Send Data       | Sar                    | ve          |              | Read Bac           |

parts horizontally with the same width and height.

Construction of Miscellaneous Cabinets Select Advanced Design in Cabinet Design, and click Advanced Layout to enter the Advanced Layout of Cabinets to construct complex cabinets.

**HUB Port Swap :** Select the corresponding module, directly change it to the actual connected HUB port under the HUB column, or move the module to exchange.

**Data Line Exchange:** Click the "Edit" button under the HUB column to enter the data address editing interface. In this interface, check the data line output test, find the HUB port corresponding to the module in the "Jx" column of the HUB entry, and change

the data line address in the "Exchange Address" column of the HUB entry until the cabinet is The color displayed above is the same as the color in the "Address" column of the same line in the HUB entry, and when the corresponding module layout (module structure) is on the HUB port, it means the change is correct. Similarly, after all the HUB address lines are defined, uncheck the box. "Data line test", and finally click the "Finish" button to exit the data line exchange editing interface.

| oom | Edit                              |              | HUE  | 3       |             | Debug        | Exhibit                 | Align | Array |
|-----|-----------------------------------|--------------|------|---------|-------------|--------------|-------------------------|-------|-------|
|     | Add Delete Replace Undo Redo Move | Edit JX : J1 | * Up | Down    | anual       | bug Complete | Position Size Connectio | 비리지다  |       |
|     |                                   |              | HUB  | Item    |             |              | ×                       |       |       |
|     |                                   |              | JX   | Address | h change ad |              | D00 75                  |       |       |
|     |                                   |              |      | 1       | 46          | Card Type    | D90-75                  |       |       |
|     |                                   |              |      | 2       | 45          |              |                         |       |       |
|     |                                   |              | 1    | 3       | 43          | Hub outpu.   | Hub outpu ASMMETR       |       |       |
|     |                                   |              |      | 4       | 42          |              | SYMMETR                 |       |       |
|     |                                   |              |      | 5       | 38          |              | TRIPLE_ST               |       |       |
|     |                                   |              |      | 6       | 44          |              | QUADRUP                 |       |       |
|     |                                   |              |      | 7       | 57          |              |                         |       |       |
|     |                                   |              |      | 8       | 54          | Test         | Data line out           |       |       |
|     |                                   |              | 2    | 9       | 53          |              |                         |       |       |
|     |                                   |              |      | 10      | 50          |              |                         |       |       |
|     |                                   |              |      | 11      | 48          |              |                         |       |       |
|     |                                   |              |      | 12      | 49          | -            |                         |       |       |
|     |                                   |              |      | 13      | 63          | -            |                         |       |       |
|     |                                   |              |      | 14      | 62          |              |                         |       |       |
|     |                                   |              | 3    | 15      | 61          | Ca           | ncel Complete           |       |       |
|     |                                   |              |      |         | -           |              |                         |       |       |

3. The System will auto calculate the performance configuration parameters after done box design, you can also adjust some options to make display effect better. **Refresh rate :** An important indicator of the Led screen.Increasing the refresh frequency can improve the water ripple when using the camera to take pictures. **Display mode :** It can be divided into refresh priority and Grayscale priority. Refresh priority: In this mode, the brightness efficiency will be reduced while the refresh rate of the module can be greatly improved. Grayscale priority: This mode will have a better grayscale effect at low brightness.

**Refresh rate times:** High brush algorithm for improving visual refresh rate, default. **Data clock frequency:** It is related to the design of LED module circuit and the driving chip used. If the well-designed high brush IC is used , the module can be reached higher clock while gray degree and refresh frequency can be supported higher with the same load area.

**Grayscale:** Increasing the grayscale according to the requirements of the LED. The higher the grayscale, the better the picture quality. Generally, it is 12 to 14bit, (12bit grayscale is equal to 4096 gradation grayscale)

**Data clock phase:** Timing starting point of the clock setting. It can be adjusted when the screen body has flash point , flower screen and other abnormal phenomena. Generally 12.5~17.86.

**Duty cycle :** Refers to the duty cycle of the clock phase. Changing this data can make the scanning clock phase higher generally set to 50%.

**Line changing time/discharge time/sweeping position**: Mainly adjust the scan screen afterglow, the newline value time can be increased if serious, generally take the default values.

**Min OE width** : Min response time. When the refresh cannot be improved effectively, try to reduce it.

28

| Screen Configuratio                                                               | on                         |                           |                                                                                                    |                            |                                                  | - • ×                                                   |
|-----------------------------------------------------------------------------------|----------------------------|---------------------------|----------------------------------------------------------------------------------------------------|----------------------------|--------------------------------------------------|---------------------------------------------------------|
| Receiver Scr                                                                      | reen Connection            |                           |                                                                                                    |                            |                                                  |                                                         |
| Module Information                                                                |                            |                           |                                                                                                    |                            |                                                  |                                                         |
| Speficification: 18X1_1                                                           |                            | ule Chip:<br>Decoding Typ | MY9866 Sca<br>be: DIRECT OUTPUT(HICDat                                                                   | anning Type:<br>ta Groups: | 1<br>1                                           | Card Mode: T6                                           |
| Box Design                                                                        |                            |                           |                                                                                                    |                            |                                                  |                                                         |
| Normal Design                                                                     | O Advanced Design          |                           |                                                                                                    |                            |                                                  | More Design                                             |
| Module Size:                                                                      | Box Width: 18              |                           |                                                                                                    |                            |                                                  |                                                         |
| 18pix x 1pix                                                                      | Box Height: 18             | Mo                        | dify Preview                                                                                             |                            |                                                  |                                                         |
| Frequency:<br>Display Mode: (2)<br>Data Clock Frequency:<br>Data Clock Phase: (6) | Refresh first *<br>12.50 * | Hz<br>MHz<br>ns           | <ol> <li>Refresh Rate:</li> <li>Refresh Rate Times:</li> <li>Gray Level:</li> <li>Duty Cycle:</li> </ol> | 960<br>16<br>12<br>50      | <ul> <li>Hz</li> <li>Times</li> <li>%</li> </ul> | Module Chip Exten<br>Gamma Setting<br>Decoder Chip Exte |
| Row Blanking Time: (8)                                                            | 1000 Real Value            | e(ns): 1296               | Close Time:                                                                                              | 800 Re                     | al Value(ns): 800                                |                                                         |
| Line Changing Time:                                                               | 200 Real Value             | e(ns): 200                | Brightness Efficiency:                                                                                   | 97.7%                      |                                                  |                                                         |
| Minimun OE Width: (9)                                                             | 8 Real Value               | e(ns): 3976               |                                                                                                    |                            |                                                  |                                                         |
| CALIBRATION type:                                                                 | Not Use *                  |                           |                                                                                                    |                            |                                                  |                                                         |
| mart Setting Select M                                                             |                            | ile Save E                | 3ox Co Send Data<br>587841E] Receiver Card (                                                             | Save                       | Refr                                             | Read Back                                               |

**Gamma Configure** : Gamma represents the metric parameter of the original signal, which refers to the distortion of the output image of the display to the input signal, and the Gamma value refers to the specific value of this distortion. Adjust the desired Gamma on the Gamma setting column, the default value is 2.8, you can also use a custom Gamma value to edit or load an external Gamma table. After debugging, click Send to save the adjustment effect to the receiving card.

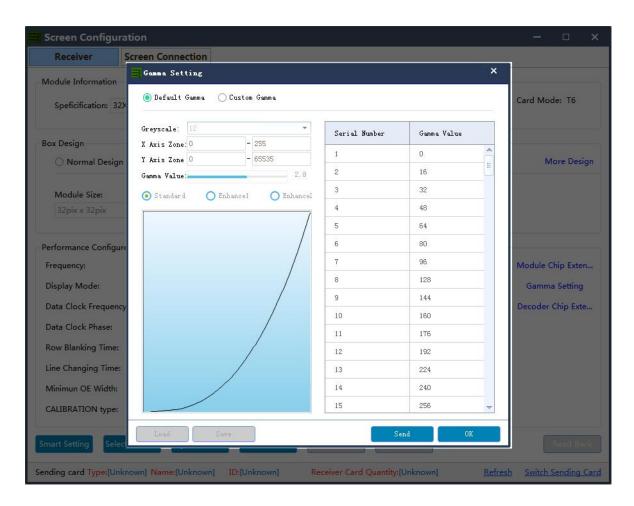

4. Click the" send data" button to send the program to the receiving card.

| Screen Configura                           | tion                                                                                            | ×                 |
|--------------------------------------------|-------------------------------------------------------------------------------------------------|-------------------|
| Receiver                                   | Screen Connection                                                                               |                   |
| Module Information<br>Speficification: 18X | 1_1扫 Module Chip: MY9866 Scanning Type: 1<br>Row Decoding Type: DIRECT OUTPUT(HICData Groups: 1 | Card Mode: T6     |
| Box Design<br>Normal Design                | O Advanced Design                                                                               | More Design       |
| Module Size:                               | Box Width: 1 Send Data × equence: Insequ                                                        | ence *            |
| 18pix x 1pix                               | Box Height: 1 Send Data<br>All Cards Specified Port Specified Card Specified Card               | up                |
| Performance Configure                      | When sending data, you can specify<br>the network port or the specified card                    |                   |
| Frequency:                                 | 60 for sending or reset the receiving card                                                      | Module Chip Exten |
| Display Mode:                              | Refresh first position to make all receiving card Times                                         | Gamma Setting     |
| Data Clock Frequency                       | e 12.50 positions return to zero to show the same position.                                     | Decoder Chip Exte |
| Data Clock Phase:                          | 0 * %                                                                                           |                   |
| Row Blanking Time:                         | 1000         Real Value(ns): 1296         Close Time:         800         Real Value(ns): 800   |                   |
| Line Changing Time:                        | 200 Real Value(ns): 200 Brightness Efficiency: 97.7%                                            |                   |
| Minimun OE Width:                          | 8 Real Value(ns): 3976                                                                          |                   |
| CALIBRATION type:                          | Not Use *                                                                                       |                   |
| Smart Setting Select                       | Module Open Box File Save Box Co Send Data Save                                                 | Read Back         |

5. Observe whether the box is displayed normally. Then click the "save" button and solidify the data to the receiving card to prevent data loss from power off and restarting.

| Receiver             | Screen Connec | tion              |          |                     |                     |                           |            |              |                   |
|----------------------|---------------|-------------------|----------|---------------------|---------------------|---------------------------|------------|--------------|-------------------|
| Aodule Information   |               |                   |          |                     |                     |                           |            |              |                   |
| Speficification: 18) | (1_1扫         | Module<br>Row Dec |          | MY9866<br>e: DIRECT | Sca<br>OUTPUT(HIGDa | anning Type<br>ta Groups: |            |              | Card Mode: T6     |
| ox Design            |               |                   |          |                     |                     |                           |            |              |                   |
| Normal Design        | O Advanced    | Design            |          |                     |                     |                           |            |              | More Desig        |
| Module Size:         | Box Width:    | 18                | Cascade  | Direction:          | From Right To       | Left *                    | Plug Seque | nce: Inseque | ence 🔻            |
| 18pix x 1pix         | Box Height:   | 18                | Output r | mode:               | ASMMETRIC           | •                         | Complet    | e Give       | up                |
| erformance Configur  | Prompt        |                   | ×        |                     |                     |                           |            |              |                   |
| Frequency:           | 60 Solid da   | ata successfu     | illy     | Refres              | n Rate:             | 960                       | ×          | Hz           | Module Chip Exten |
| Display Mode:        | Ref           |                   |          | Refres              | n Rate Times:       | 16                        |            | Times        | Gamma Setting     |
| Data Clock Frequency | /: 12.!       | ОК                |          | Gray L              | evel:               | 12                        | Ŧ          |              | Decoder Chip Exte |
| Data Clock Phase:    | 0             | * ns              |          | Duty C              | ycle:               | 50                        | ٣          | %            |                   |
| Row Blanking Time:   | 1000 Re       | al Value(ns       | ): 1296  | Close               | īme:                | 800                       | Real Valu  | e(ns): 800   |                   |
| Line Changing Time:  | 200 Re        | al Value(ns       | ): 200   | Brightr             | ess Efficiency:     | 97.7%                     |            |              |                   |
| Minimun OE Width:    | 8 Re          | al Value(ns       | ): 3976  |                     |                     |                           |            |              |                   |
| CALIBRATION type:    | Not Use       |                   |          |                     |                     |                           |            |              |                   |
|                      |               |                   |          |                     |                     | 1                         | 1          |              |                   |
| nart Setting Selec   | t Module Ope  |                   | Save B   | ox Co               | Send Data           | Sav                       | /e         |              | Read Bac          |

6. Finanlly click Save Box Config button and save the configuration file to laptop.

| · → → ↑ ● , 此电脑 → 文档 → ↓ ○ 搜索"文档" ♪           · 按索"文档" ♪           · 1             · 和建文件夹           · ● ○ ∩eDrive           · ▲ Adobe           · 2020/9/11 14:58           · ● ○ ∩eDrive           · ▲ Adobe           · 2020/9/11 14:58           · ♥          · ● ○ ∩eDrive           · ▲ Adobe           · 2020/9/11 14:58           · ♥          · ● ○ ∩eDrive           · ▲ Adobe           · 2020/9/11 14:58           · ♥          · ● ○ ∩edrive           · ▲ Adobe           · ○ ○ ∩edrive           · ● ○ ∩edrive           · ▲ Adobe           · ○ ○ ∩edrive           · ● ○ ∩edrive           · ● □ ○ ∩edrive           · ● □ ○ ∩edrive           · ● □ ○ ∩edr                                                                                                    | Screen Connection                                                                                                    |                                       |
|----------------------------------------------------------------------------------------------------|----------------------------------------------------------------------------------------------------|---------------------------------------|
| <ul> <li>OneDrive</li> <li>OneDrive</li> <li>Adobe</li> <li>2020/9/11 14:58</li> <li>Corel User Files</li> <li>Corel User Files<th>此电脑 &gt; 文档 &gt;</th><th>1 Card Mode: T6</th></li></ul> | 此电脑 > 文档 >                                                                                                    | 1 Card Mode: T6                       |
| <ul> <li>OneDrive</li> <li>○ OneDrive</li> <li>○ Adobe</li> <li>○ 2020/9/11 14:58</li> <li>○ Corel User Files</li> <li>○ 2020/8/13 9:12</li> <li>○ Corel User Files</li> <li>○ 2020/8/13 9:12</li> <li>○ FormatFactory</li> <li>○ 2020/8/3 21:31</li> <li>○ League of Legends</li> <li>○ 2020/8/3 21:38</li> <li>○ LedOK Express</li> <li>○ QQPCMgr</li> <li>○ 2020/8/3 21:36</li> <li>○ QQPCMgr</li> <li>○ 2020/8/3 21:36</li> <li>○ V</li> <li>○ Tencent Files</li> <li>○ 2020/8/3 21:36</li> <li>○ V</li> <li>○ Crel User Files</li> <li>○ 2020/8/3 21:36</li> <li>○ V</li> <li>○ Tencent Files</li> <li>○ 2020/8/3 21:36</li> <li>○ V</li> <li>○ V</li></ul>                                                                                                    | æ III ▼ 🛄 (                                                                                                    |                                       |
| tr#(0) m* Decoder Ch                                                                                                    | <ul> <li>▲ 名称</li> <li>修改日期</li> <li>▲ Adobe</li> <li>△ 2020/9/11 14:58</li> <li>△ Corel User Files</li> <li>△ 2020/8/13 9:12</li> <li>➡ FormatFactory</li> <li>△ 2020/8/3 21:31</li> <li>➡ League of Legends</li> <li>△ 2020/8/3 21:38</li> <li>➡ LedOK Express</li> <li>△ Q0PCMgr</li> <li>△ 2020/8/6 12:09</li> <li>➡ Tencent Files</li> <li>△ 2020/8/3 21:36</li> </ul> | Sequence: Insequence * mplete Give up |
| Data Clock Phase: 0 * ns Duty Cycle: 50 * %                                                                                                    |                                                                                                    | The coder Chip Ex                     |
| Row Blanking Time:     1000     Real Value(ns): 1296     Close Time:     800     Real Value(ns): 800       Line Changing Time:     200     Real Value(ns): 200     Brightness Efficiency:     97.7%       Minimun OE Width:     8     Real Value(ns): 3976     Value(ns): 200     Value(ns):       CALIBRATION type:     Not Use     T                                                                                                    | 200   Real Value(ns): 200   Brightness Efficiency:   97.7%     8   Real Value(ns): 3976                                                                                                    | Real Value(ns): 800                   |

#### **Screen Connection**

- 1. While the receiving card is configured, click the "screen connection" button in the menu bar of the receiving card configuration interface to enter the screen window interface.
  - $\bigcirc$  Load: Load the saved screen configuration file.
- Save to file: Save the display configuration information to the computer in (.\* dcc ) format.

③ **Send**: Send screen configuration information to the sending and receiving cards.

**Read back:** Click this button will read back the existed screen connection configuration from the good working receiving card so that can quickly send to the new receiving card.

**Open Box sign:** Click this button then will auto show the receiving card numbers in correct order in each cabinet.

6 **Receiving card quantity:** It will show all receiving cards numbers, there are normally two digits, for example: [1.0] means Ethernet port 1 of sending card has connected 1 receiving card, while Ethernet port 2 of sending card no receiving card.

| Screen Config                                        | guration                                                                                                    | ×                                                                                                    |
|------------------------------------------------------|----------------------------------------------------------------------------------------------------|----------------------------------------------------------------------------------------------------|
| Receiver                                             | Screen Connection                                                                                                    |                                                                                                    |
| the "refres<br>chip numb<br>the connec<br>connecting | hen do the connection operation of the current display, firstly click<br>the button to refresh all the receiving card to check whether the<br>er (usually receiving card number) is consistent with the number of<br>the d, if not consistent, please check the hardware connection, when<br>g several sending cards please switch to find the corresponding<br>rd for debugging. | Display Number: 1 Configure<br>Start Location<br>X Pos: 0 Y Pos: 0<br>Receiver Card Set<br>Columns: 1 Rows: 1<br>Width: 128 Height: 128<br>Select Empty Posit Apply To Curr<br>Sending Card Setting<br>Netport Number:<br>1 2 3 4<br>5 6 7 0<br>Connect Hub<br>Quick Connection<br>Quick Connection<br>Hide Connection Line Revert |
| Refer to the                                         | document content for annotation resolution                                                                                                    | Reset Netport Reset ALL                                                                                                    |
| ①<br>Load File                                       | Image: Constraint of the send     Image: Constraint of the send       Save To File     Send       Read-back     6                                                                                                    | ⑤ Open Box Sign                                                                                                    |
| Sending card Type:                                   | M70-520-0 Name: ID:[37303587841E] Receiver Card Quantity:[0,1]                                                                                                    | Refresh Switch Sending Car                                                                                                    |

 $\ensuremath{\,\widehat{}}$  Switching sending card : If there are more than one sending cards in the

same network, can switch to the correct sending card when sending parameters.

| Screen Confi                            | guration                                                                          |                                 | ×                        |
|-----------------------------------------|-----------------------------------------------------------------------------------|---------------------------------|--------------------------|
| Receiver                                | Screen Connection                                                                 |                                 |                          |
| Screen1                                 |                                                                                   | Display Number: 1               | • Configure              |
| Receiver Card Lay                       |                                                                                   | X Pos: 0                        | Y Pos: 0                 |
| Receiver:1<br>1 Width:128<br>Height:128 |                                                                                   | Receiver Card Set<br>Columns: 1 | Rows: 1                  |
|                                         | Sending Card Slection                                                             | ×                               | Height: 128              |
|                                         | Sending Card Checking Sending Card                                                |                                 | Apply To Curr            |
|                                         | ID:37303587841E<br>Name: Edit<br>Type:M70-520-00007<br>Receiver Card Quantity:0,1 |                                 |                          |
|                                         | Current sending card you choose 📕 Refresh                                         | OK Cancel                       |                          |
|                                         |                                                                                   |                                 | រាហ                      |
|                                         |                                                                                   | Hide Connection I               | Line Revert<br>Reset ALL |
| Load File                               | Save To File Send Read-back                                                       |                                 | Close Box Sig            |
| Sending card Type:                      | M70-520-0 Name: ID:[37303587841E] Receiver Card Quantity:[0,1]                    | Refresh                         | Switch Sending Car       |

2. In the screen connection interface, the cascade mode of receiving card as well as the width and the height can be set according to the actual situation of large screen,

(the width and height of the dots of each receiving cards can be different),

Please setup the cascading way including receiver card width and height pixels correctly.

Display Number: Number range 1-20, please select according to real situation, click Configure button after choose. If choose 2 means LED screen is double sides, you need do screen connection one by one.

 $\bigcirc$  **Starting location:** LED display interception position of input signal source. The default state is (0, 0), which means that the LED display starts at the point (0, 0) of the video source.

③ **Receiving card Settings:** Set the rows and lines and the dots of the width of each receiving cards according to the actual number of cards used in the screen .

Position blank: Click the "Select Empty position" button , and then select the blank. When set, click the button again to exit the select blanks operation.

(5) **Apply to current port** : Set the size of all boxes connected to this port to the current column width and column height.

6 **Sending card setting:** Select the output port of sending card.

 $\odot$  **Connect hub:** If adopt the hub in the big screen can do following operations:

- Choose the "Connect HUB" option;
- Select the sending card Ethernet port and setup the "hub address";
- Choose "hub address" and do screen connection;

Quick connect: The entire screen is loaded with only one network cable and the receiving card's network cable is regularly cascaded.

9 **Hidden connection line:** When checking the hidden connection line box, the display wire knowledge will be hidden.

**Revert:** Cancel the lastest operation.

**Reset Netport:** Will revert all setup for current Ethernet port.

**Revert ALL:** Will revert all setup for all network ports.

| Screen Config       | uration                       |                   |                              | - 🗆 x                                                                                                    |
|---------------------|-------------------------------|-------------------|------------------------------|----------------------------------------------------------------------------------------------------|
| Receiver            | Screen Connection             |                   |                              |                                                                                                    |
|                     | Screen Connection<br>Refer to | the documentati   | on for annotation resolution | <ul> <li>Display Number: 1 Configure</li> <li>Start Location 2</li> <li>X Pos: 0 Y Pos: 0</li> <li>Receiver Card Set 3</li> <li>Columns: 1 Rows: 1</li> <li>Width: 128 Height: 128</li> <li>Gelect Empty Posit Apply To Curr</li> <li>Sending Card Setting 6</li> <li>Netport Number:</li> <li>1 2 3 4</li> <li>5 6 7 %</li> <li>Connect Hub 7</li> <li>Quick Connection 8</li> <li>Quick Connection 8</li> <li>Quick Connection 7</li> <li>Quick Connection 7</li> <li>Connect Tub 7</li> <li>Connect Tub 7</li> </ul> |
|                     |                               |                   |                              | (0)     Hide Connection Line     (1)     Reset Netport     (1)     (1)     Reset ALL                                                                                                    |
| Load File           | Save To File Send             | Read-back         |                              | Open Box Sign                                                                                                    |
| Sending card Type:N | 170-520-0 <mark>Name:</mark>  | ID:[37303587841E] | Receiver Card Quantity:[0,1] | Refresh Switch Sending Card                                                                                                    |

 Click send and choose "as the main sender" and save to device; or choose "As the backup sender" to save to backup sender device. For double sender backup only work for synchronous controller.

## **Other Settings**

#### **Complex Mode**

Complex mode only work for special shaped screen, which make screen connection convenient and intuitive.

#### Add Cabinet

Upload .box-conf file, open complex mode window and choose + icon, there are 3 ways of adding screen config file.

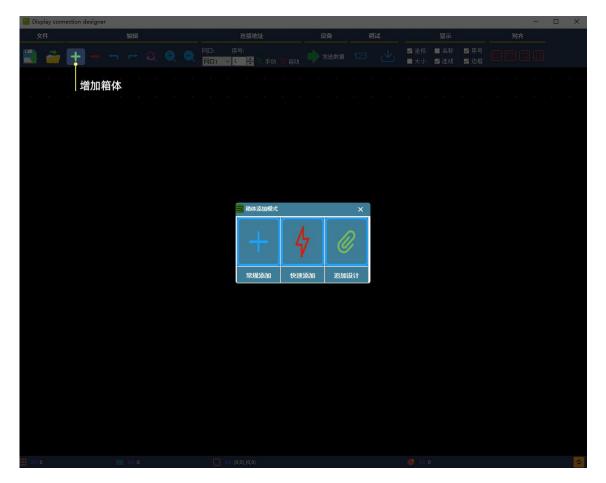

If the led screen contains various types of cabinets (different cabinet size, different driver ic or module design), please choose the first way (general add) and then click view button and select the .box conf file and import.

#### **Receiver—Brightness**

Select Receiver and enter brightness adjustment, you can do manual or auto

adjustment.

| ELedSet3.0                                              | Help 🔻 – 🗖                                                    | ı x       |
|---------------------------------------------------------|---------------------------------------------------------------|-----------|
| Display Sender Receiver                                 | Calibration Multi-Function Card Tool box Hardware information |           |
| Device list ( 1 / 1 ):                                  | Chip regulation                                               |           |
|                                                         | brightness:                                                   |           |
| Device ID: 36303784211F<br>Type: V60-720-40196<br>Name: | Manual adjustment                                             |           |
| Resolution:1280X720@60.0Hz<br>Cards Number: 1,0         | ♥ All channe                                                  |           |
| Carus Number: 1,0                                       | Red: 256 100%                                                 |           |
|                                                         | Green: 256 100%                                               |           |
|                                                         | Blue: 256 100%                                                |           |
|                                                         | Broken line display:                                          |           |
|                                                         | Black screen                                                  |           |
|                                                         | Online debugging:                                             |           |
|                                                         | Close                                                         | *         |
|                                                         |                                                               |           |
|                                                         |                                                               |           |
|                                                         |                                                               |           |
|                                                         |                                                               |           |
|                                                         |                                                               |           |
|                                                         |                                                               |           |
|                                                         |                                                               |           |
|                                                         |                                                               |           |
|                                                         |                                                               |           |
|                                                         |                                                               |           |
|                                                         | Refresh applic                                                | ation     |
| device connected                                        | versio                                                        | n:20.5.25 |

#### **Receiver----Broken Line Display**

Broken line display means when receiver disconnect from sender card, the led screen has 3 modes to display: black screen, standby mode and last frame. While the standby mode is ex-factory default type of red, green, blue and black color

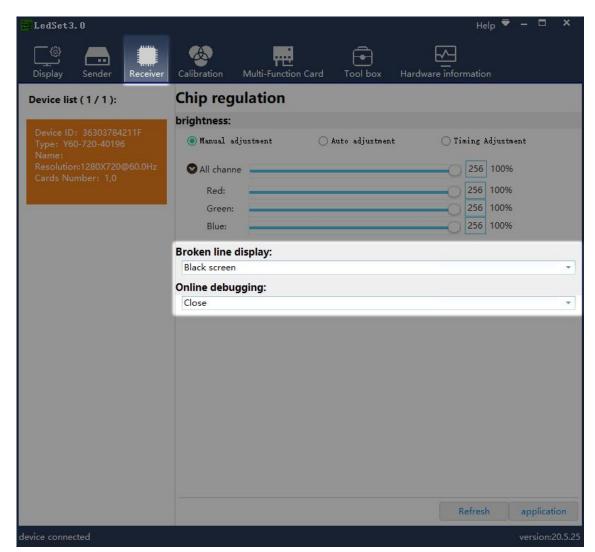

bars. Normally Choose Black screen mode. After done this, click application and exit.

#### **Hardware Information**

After enter hardware information, will see following information:

Left side will show sender information, right side show the receivers firmware version and error package.when there is communication bug, will appear error package data, the first digital will greater than 4 and will keep increasing. At this time, customer needs to check the Ethernet cable connection for current and previous receiver and then click "reset bit error rate" to make error package digital into 0.

When click "start bit error rate" option, system will auto enter self testing status, that is display red, green, blue and scanning information when there is communication bug, this self testing status will over unless fixed the bug and cancel the "start bit error rate" option.

| Display       Energy       Receiver         Device list (1/1):       Device ID: 36303784211F         EPGA version: 90.2.E0.1       MCU version: 0.0 | Calibration Mu<br>Start bit error .<br>address<br>NetPort1 - 1 | Iti-Function Card | Tool box Hardwa | are information |                 |
|----------------------------------------------------------------------------------------------------|----------------------------------------------------------------|-------------------|-----------------|-----------------|-----------------|
| Device ID: 36303784211F<br>FPGA version: 90.2.E0.1                                                                                                  | address                                                        |                   |                 |                 |                 |
| FPGA version: 90.2.E0.1                                                                                                    |                                                                | CPU0 version      |                 |                 |                 |
| FPGA version: 90.2.E0.1                                                                                                    | NetPort1 - 1                                                   |                   | CPU1 version    | Total package   | Error packag    |
| Type: Y60-720-40196<br>Name:<br>Resolution:1280X720@60.0Hz<br>Cards Number: 1,0                                                                     |                                                                | 00,00,01,42       | 00,00,01,09     | 2176543         | 0/0             |
|                                                                                                    |                                                                |                   |                 |                 |                 |
| evice connected                                                                                                    | <                                                              |                   |                 |                 | version:20.5.25 |

## **Terminal Control**

#### Advanced Parameters——Setup Led Screen Width And Height

#### Parameters

Select advanced parameters with password 888, Setup the led screen width and height

| LedOK Express                | Termianls        | Solutions                                                                                               |
|------------------------------|------------------|----------------------------------------------------------------------------------------------------|
| ALL 1                        |                  | Refresh 💌                                                                                               |
| Screen ID C                  | Online Screen IP |                                                                                                    |
| ✓ m70-520-00007              | 192.168.0.200    | tness Adjust 'ower Contro ork Configur Synchroniz: Encrypt nced param /ideo source                      |
|                              |                  | single screen operation->Current screen:m70-520-00007                                                   |
|                              |                  | Advanced parameters                                                                                     |
|                              |                  | LED Screen Width(pixel): 1920 Height(pixel): 1080 Set                                                   |
|                              |                  | Web Server Address: www.m2mled.net Compant ID: in_test_passed Set                                       |
|                              |                  | Realtimer Server Address: Set Clear                                                                     |
|                              |                  | Apk upgrade Check Apk Uninstall Running check                                                           |
|                              |                  | FPGA Upgrade         FPGA version check         Sync FPGA version         Restart led controller system |
|                              |                  | 查看日志                                                                                                    |
|                              |                  | Start LedSet3.0 configure LED module (used by manufacturer's professionals)                             |
| RJ45 Cable directly connecte | d ON ODetect     |                                                                                                    |

pixels and click set button.

#### Advanced Parameters—Web Server Address

Enter web server address and correct company ID and click set.

Oversea web server address: <u>www.ledaips.com</u>.

|                               |                     |                      |                             |                 |                  |                        | 0                   | - 0        | $\times$ |
|-------------------------------|---------------------|----------------------|-----------------------------|-----------------|------------------|------------------------|---------------------|------------|----------|
| LedOK Express                 | Termianls           |                      |                             | Solutions       |                  | Tem                    | ce<br>ninal Control |            |          |
| ALL 1                         |                     |                      |                             |                 |                  |                        |                     | Refresh    | -        |
| Screen ID Online              | Screen IP           | <b>.</b> (           | U)                          |                 | ()               |                        | Ó                   |            |          |
| ☑ m70-520-00007 🔴             | 192.168.0.200 jhtne | ess Adjustm Powe     | er Control w                | ork Configural  | ne Synchronizat  | Encrypt                | anced paramet       | Video sour | rce      |
|                               | sing                | gle screen operation | n->Current scre             | en:m70-520-000  | 007              |                        |                     |            |          |
|                               |                     |                      |                             | Ac              | dvanced paramete | ers                    |                     |            |          |
|                               | L                   | LED Screen Width(p   | oixel): 1920                | Height(pix      | el): 1080        | Set                    |                     |            |          |
|                               | v                   | Web Server Address   | s: www.m2mled<br>www.m2mled |                 | ✓ Compant ID:    | n_test_passed          | et                  |            |          |
|                               | F                   | Realtimer Server Add | dr www.ledaips.             | .com            | Set Cl           | ear                    |                     |            |          |
|                               |                     |                      | eck Apk                     | - T             |                  | all Running check      |                     |            |          |
|                               |                     | FPGA Upgrade Ff      | PGA version ch              | Sync FPG        | A version Resta  | irt led controller sy: | stem                |            |          |
|                               |                     |                      | 0. Start LodSet 3           | configure LED : | module (used by  | manufacturer's pro     | ofeccionale.)       |            |          |
|                               |                     |                      |                             | Configure CLD   | manufic custo by | instantional and a pro |                     |            |          |
| RJ45 Cable directly connected | Detect              |                      |                             |                 |                  |                        |                     |            |          |

## Advanced Parameters——Real Time Server Address

| only castonized acverophient asers need set this. | Only | customized | develo | pment | users | need | set | this. |
|---------------------------------------------------|------|------------|--------|-------|-------|------|-----|-------|
|---------------------------------------------------|------|------------|--------|-------|-------|------|-----|-------|

|                               |                                                          | ◎ – □ ×                             |
|-------------------------------|----------------------------------------------------------|-------------------------------------|
|                               | Ā                                                        | <u> </u>                            |
| LedOK Express                 | Solutions                                                | Terminal Control                    |
|                               |                                                          |                                     |
| ALL 1                         |                                                          | Refresh 🔻                           |
| Screen ID Online Screen IP    | 🔆 U 🛜 🕲 🔒                                                |                                     |
| y60-720-40196 🔵 169.254.255.2 | tness Adjust ower Contra ork Configur Synchroniz Encrypt | /ideo source Volume need param Test |
|                               | single screen operation->Current screen:y60-720-40196    |                                     |
|                               | Advanced parame                                          | eters                               |
|                               | LED Screen Width(pixel): 1280 Height(pixel): 720         | Set                                 |
|                               | Web Server Address: www.m2mled.net  Compant ID:          | test Set                            |
|                               | Realtimer Server Address: Set                            | Clear                               |
|                               | Apk upgrade Check Apk Vinins                             | tall Running check                  |
|                               | FPGA Upgrade FPGA version check Sync FPGA version Rest   | tart led controller system          |
|                               | Check Log                                                |                                     |
|                               | Clear Program                                            |                                     |
|                               | Start LedSet3.0 configure LED module (used t             | by manufacturer's professionals)    |
|                               |                                                          |                                     |
| Detect                        |                                                          |                                     |

#### Advanced Parameters——APK/FPGA

First, click Check APK will get all apk versions of sending card.

Second, APK upgrade-----update software version for sending card, including install

latest xixunplayer, also can install third party APK.

Third, uninstall----uninstall xixunplayer or other third party APK.

Fourth, running check----check specific apk running status.

Fifth, FPGA upgrade----only work for Y10, E10 cards.

Sixth, FPGA version check----check sender card hardware version.

Seventh, check log----checking controller working log.

|                                |                           |                             |                |                     |                | @ -        |          |
|--------------------------------|---------------------------|-----------------------------|----------------|---------------------|----------------|------------|----------|
|                                | 9                         | ā                           |                |                     | ి              |            |          |
| LedOK Express                  | <b>J</b><br>Inls          | Solutions                   |                |                     | Terminal C     | ontrol     |          |
|                                |                           |                             |                |                     |                |            |          |
| ALL 1 Q                        |                           |                             |                |                     |                | R          | efresh 👻 |
| Screen ID Online Screen IP     |                           |                             | A              |                     |                | Ö          | TEST     |
| y60-720-40196 🔵 169.254.255.2. | tness Adjust ower Contro  | ork Configui Synchron       | iz Encrypt     | /ideo source        | Volume         | nced param | Test     |
|                                | single screen operation-> | Current screen:y60-720-40   | 196            |                     |                |            |          |
|                                |                           | ,                           | dvanced paran  | neters              |                |            |          |
|                                | LED Screen Width(pixe     | el): 1280 Height(pi         | (el): 720      | Set                 |                |            |          |
|                                | Web Server Address:       | www.m2mled.net              | ✓ Compant IE   | ): test             | Set            |            |          |
|                                | Realtimer Server Addre    | ess:                        | Set            | Clear               |                |            |          |
|                                | Apk upgrade Check         | Apk                         | ✓ Unir         | stall Running o     | heck           |            |          |
|                                | FPGA Upgrade FPG          | A version check Sync FP     | GA version Re  | start led controlle | er system      |            |          |
|                                | Check Log                 |                             |                |                     |                |            |          |
|                                | Clear Program             |                             |                |                     |                |            |          |
|                                | st                        | art LedSet3.0 configure LEI | ) module (used | by manufacture      | r's profession | als)       |          |
|                                |                           |                             |                |                     |                |            |          |
| Detect                         |                           |                             |                |                     |                |            |          |

#### Network Configuration—Wire Setup

| LedOK Express                 | Termianls     | Ę                         | Solutions           | Ľ                                        | Termin  | al Control | - o ×        |
|-------------------------------|---------------|---------------------------|---------------------|------------------------------------------|---------|------------|--------------|
| ALL 1                         |               |                           |                     |                                          |         |            | Refresh 🔻    |
| Screen ID Online              | e Screen IP   | -i- (l)                   |                     | (M)                                      | A       | 10         |              |
| ☑ m70-520-00007 ●             | 192.168.0.200 | tness Adjust vower Contro | urrent screen:m70-6 | ynchroniz:<br>520-00007<br>RJ45) Configu | Encrypt | nced param | /ideo source |
|                               |               |                           |                     |                                          |         |            |              |
|                               |               | Specify IP                |                     |                                          |         |            |              |
|                               |               | IP Address                |                     | . 0 . 200                                |         |            |              |
|                               |               | Subnet mask<br>Gateway    | 255 . 255           |                                          |         |            |              |
|                               |               | DNS Address               | 192 . 168           |                                          |         |            |              |
|                               |               |                           |                     |                                          |         |            |              |
|                               |               |                           |                     |                                          |         |            |              |
| RJ45 Cable directly connected | ON Detect     |                           |                     |                                          |         |            |              |

Network configuration, first is Wire, can setup the controller IP address.

#### NOTES:

- 1. Controller will get access to internet by wire as first priority.
- 2. Must remove the LAN cable from controller if choose WIFI or 3G internet and choose automatically acquisition IP.

#### Network Configuration——WiFi Configuration

Turn on WIFI and scanning WIFI hotspot, then enter wifi password and click save.

|                               |               |               |               |                 |                 |               | @ ·        | - 🗆 🗙        |
|-------------------------------|---------------|---------------|---------------|-----------------|-----------------|---------------|------------|--------------|
| CK                            | FB            |               | i i i         |                 |                 | ç             |            |              |
| LedOK Express                 | Termianls     |               | S             | olutions        |                 | Termin        | al Control |              |
| ALL 1                         |               |               |               |                 | 4 <u>1</u>      |               |            | Refresh 🔻    |
| Screen ID Online              | Screen IP     |               | d             | (               | (A)             | A             | ā          |              |
| ✓ m70-520-00007               | 192.168.0.200 | tness Adjust  | 'ower Contro  | ork Configu     | Synchroniz      | Encrypt       | nced param | /ideo source |
|                               |               | single screen | operation->Cu | irrent screen m | 170-520-00007   |               |            |              |
|                               |               |               |               | Wire Ent        | her(RJ45) Confi | guration      |            |              |
|                               |               |               |               |                 | WiFi            | Configuration | 2          |              |
|                               |               |               | i On/Off      | Signal strength | :66]            | Scan          |            | AP AP        |
|                               |               | Passw         |               |                 |                 |               |            | Password     |
|                               |               |               |               | Set             |                 |               | Readback   | l            |
|                               |               |               |               |                 | 105             |               | -          |              |
|                               |               |               |               |                 |                 |               |            |              |
| RJ45 Cable directly connected | Detect        |               |               |                 |                 |               |            | .d           |

Wait for about 3 minutes, controller will come online. Please watch the "Internet" light,

if it flashing regularly means online success, go to AIPS platform and check it.

#### NOTES:

- 1. If could not scanning the WiFi, please try to turn on/turn off Software or WiFi Switch.
- 2. If controller can't get access to internet through WiFi, please double check the steps

below:

A.WiFi antenna plug correctly.

B.WiFi password is correct or not.

C.If the Wireless router being accessed too many terminals?

D.E series controller switch on WIFI mode?

E.Try another WIFI hot spot.

F.Y/M series controller, please make sure the LAN cable removed.

#### Network Configuration——AP Configuration

Enable AP option and write down new AP name and password, click set, then controller will issue a hotspot when running.

| LedOK Express                                                                                                    | s                                                                                                    | © − □ ×                                                 |
|----------------------------------------------------------------------------------------------------|----------------------------------------------------------------------------------------------------|---------------------------------------------------------|
| ALL 1 Q                                                                                                    |                                                                                                    | Refresh                                                 |
| Screen ID         Online         Screen IP           Image: mission of the street street | thess Adjust over Contra                                                                                                    | rideo source ame Adjustri need param                    |
|                                                                                                    | Single screen operation->Current screen:m50-b19-00213           Gateway         192 . 168 . 0 . 1           DNS Address         192 . 168 . 0 . 1           Set         Readback |                                                         |
|                                                                                                    | WIF配置<br>WIFI On/Off<br>WIFI name xxxun ✓ Scan<br>Password Input password<br>Set                                                                                                 | AP<br>AP name M50-B19-00213<br>Password 12345678<br>Set |
| RJ45 Cable directly connected ON Detect                                                                                                    |                                                                                                    |                                                         |

#### Network Configuration—3G/4G Setup

Enable 4G/5G option, click" Check" button will auto match the country code MMC and choose the operator name to get the APN , if can not find your country code, please enter by click custom option.

|                                         |                                                                                                    | <u>⊚</u> – □ ×                          |
|-----------------------------------------|----------------------------------------------------------------------------------------------------|-----------------------------------------|
| LedOK Express                           | s Solutions                                                                                                    | Terminal Control                        |
| ALL 1 Q                                 |                                                                                                    | Refresh                                 |
| Screen ID Online Screen IP              | - U 🛜 🕅                                                                                                    |                                         |
| m70-520-00007 🔵 192.168.0.200           | Intress Adjustm Power Control work Configura te Synchroniz                                                                                                    | tat Encrypt ranced paramet Video source |
|                                         | single screen operation->Current screen.m70-520-00007                                                                                                    |                                         |
| RJ45 Cable directly connected ON Detect | Wire Enther(RJ45) Co<br>4G/5G Configur<br>✓ Open 4G/5G<br>Through the chcek status button, you can automatically match<br>to get the response APN information. If you can't find the opera-<br>then enter the APN information manually.<br>CUSTOM<br>Chcek status<br>Country ID(mcc): 515 Carrier Name<br>APN: APN(Required)<br>User Name: Not required<br>Set<br>Readback | ration                                  |

After save 3G parameters, waiting for about 5 minutes, please check if card online in AIPS platform. "Internet" light will flashing fast for dialing up then flashing regularly means get online success.

#### NOTES:

If controller can't get online success, please checking following things:

A.3G antenna has plugged correctly?

B.Y/M series controller, make sure the LAN cable removed.

C.APN is correct or not?

D.SIM card has activate? SIM card has enough money and 3G data service?

E.Check 3G signal at least 13 and above? Click Network status detection to check 3G signal.

#### Brightness Adjust——Auto

Please read the remind message first and then set proper sensitivity number and min brightness level and click set. Higher sensitivity value, dimmer brightness in night.

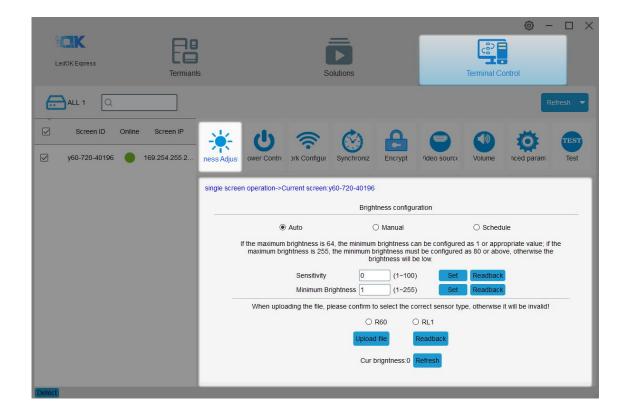

#### Brightness Adjust——Manual

Can set the brightness level by manual and click set.

| LedOK Express                                                                                                    | Termianls                  | s                          | Inclutions             | Terminal Co                | ⊚ – □ ×       |
|----------------------------------------------------------------------------------------------------|----------------------------|----------------------------|------------------------|----------------------------|---------------|
| ALL 1 Q                                                                                                    |                            |                            |                        |                            | Refresh 👻     |
| Screen ID         Online           y60-720-40196         Image: Contract of the second second se | Screen IP<br>169.254.255.2 | ower Contre                | Synchroniz Encrypt     | rideo source Volume        | nced param    |
|                                                                                                    | single screen              | operation->Current screen: | y60-720-40196          |                            |               |
|                                                                                                    |                            |                            | Brightness configu     | iration                    |               |
|                                                                                                    |                            | <ul> <li>Auto</li> </ul>   | Manual                 | ⊖ Schedu                   | ule           |
|                                                                                                    |                            | Brightness value 155       | Y10/E10/E06: 1(min)~64 | (max); M90/Y30/E60/Y60: 1( | min)~256(max) |
|                                                                                                    |                            |                            | Set Rea                | dback                      |               |
|                                                                                                    |                            |                            |                        |                            |               |
| Detect                                                                                                    |                            |                            |                        |                            |               |

## Brightness Adjust——Schedule

Please read our tips first if do not know how to make schedule.

Here can add, delete and modify the brightness schedule commands. Click Apply after done.

|                               |                                               |                                                                                                    | ⊚ – □ ×                            |
|-------------------------------|-----------------------------------------------|----------------------------------------------------------------------------------------------------|------------------------------------|
| LedOK Express                 | s Solutio                                     | -<br>D<br>ons                                                                                                    | Terminal Control                   |
| ALL 1 Q                       |                                               |                                                                                                    | Refresh 💌                          |
| Screen ID Online Screen IP    | 🔆 ሀ 察 (                                       |                                                                                                    |                                    |
| y60-720-40196 🔵 169.254.255.2 | ness Adjus ower Contro ork Configur Sy        | nchroniz Encrypt /ideo source                                                                                                   | Volume nced param Test             |
|                               | single screen operation->Current screen:y60-7 | 20-40196                                                                                                    |                                    |
|                               |                                               | Brightness configuration                                                                                                    |                                    |
|                               | O Auto                                        | O Manual                                                                                                    | Schedule                           |
|                               | example, set the default brightness to        | ig brightness, and outside the setting to<br>80, set the brightness to 180, and the<br>nd the default brightness in other times | time range to 8:00-17:00, then the |
|                               | Add Delete Clear                              | Default brightness 50                                                                                                    | Import Export                      |
|                               | Brightness Value                              | Start Time                                                                                                    | End Time                           |
|                               | 1 255                                         | 06:00                                                                                                    | 18:00                              |
|                               | 2 155                                         | 18:00                                                                                                    | 06:00                              |
|                               |                                               |                                                                                                    |                                    |
|                               | Apply                                         | Read                                                                                                    | iback                              |
|                               |                                               |                                                                                                    |                                    |
| Detect                        |                                               |                                                                                                    |                                    |

#### Power Control——Manual

Can turn on/off led screen from software. This is not physically power off.

| LedOK Express                 | s Solutions                                           | و ب الله من المحمد المحمد<br>لمحمد المحمد المحمد المحمد المحمد المحمد المحمد المحمد المحمد المحمد المحمد المحمد المحمد المحمد المحمد المحمد المحمد المحمد المحمد المحمد المحمد المحمد المحمد المحمد المحمد المحمد المحمد المحم<br>المحمد المحمد المحمد المحمد المحمد المحمد المحمد المحمد المحمد المحمد المحمد المحمد المحمد المحمد المحمد المحمد المحمد المحمد المحمد المحمد المحمد المحمد المحمد المحمد المحمد المحمد المحمد المحمد المحمد المحمد المحمد المحمد المحمد المحمد المحمد المحمد المحمد المحمد المحمد المحمد المحمد المحمد المحم<br>المحمد المحمد المحمد المحمد المحمد المحمد المحمد المحمد المحمد المحمد المحمد المحمد المحمد المحمد المحمد المحمد المحمد المحمد المحمد المحمد المحمد المحمد المحمد المحمد المحمد المحمم المحمد المحمد المحمد المحمد المحمد المحمد المحمد ال |
|-------------------------------|-------------------------------------------------------|----------------------------------------------------------------------------------------------------|
| ALL 1 Q                       |                                                       | Refresh 💌                                                                                                    |
| Screen ID Online Screen IP    | 🔆 🙂 🛜 🛞                                               |                                                                                                    |
| y60-720-40196 🛑 169.254.255.2 | tness Adjust ower Contro ork Configur Synchroniz      | Encrypt /ideo source Volume need param Test                                                                                                    |
|                               | single screen operation->Current screen.y60-720-40196 |                                                                                                    |
|                               | Powe                                                  | er configuration                                                                                                    |
|                               | Manual                                                | ○ Schedule                                                                                                    |
|                               |                                                       |                                                                                                    |
|                               | Pov                                                   | wer                                                                                                    |
|                               |                                                       | Readback                                                                                                    |
|                               |                                                       | _                                                                                                    |
|                               |                                                       |                                                                                                    |
|                               |                                                       |                                                                                                    |
| Detect                        |                                                       |                                                                                                    |

#### Power Control——Schedule

| LedOK Express                                                                  | Termianls       |                      | Solutions                     |                 |              | Cerminal C |            | ×         |
|--------------------------------------------------------------------------------|-----------------|----------------------|-------------------------------|-----------------|--------------|------------|------------|-----------|
| ALL 1 Q                                                                        |                 |                      |                               |                 |              |            | [          | Refresh 🔻 |
| ✓         Screen ID         Online           ✓         y60-720-40196         ● | Screen IP       | ower Contr           | nfigur Synchroniz             | Encrypt         | /ideo source | Volume     | nced parar | m Test    |
|                                                                                | single screen o | operation->Current s | creen.y60-720-4019            | 6               |              |            |            |           |
|                                                                                |                 |                      | P                             | ower configurat | ion          |            |            |           |
|                                                                                |                 |                      | O Manual                      |                 | Schedule     |            |            |           |
|                                                                                | Ad<br>It is p   |                      | lear<br>e the schedule time p | period          |              |            | Import     | Export    |
|                                                                                | We              | er On St Start Time  | End Time SUN                  | MON             | TUE WED      | THU        | FRI        | SAT       |
|                                                                                | 1               | On 06:00             | 23:00                         |                 |              |            |            |           |
| Detect                                                                         |                 |                      | Арріу                         |                 | Readb        | ack        |            |           |

Just need set the power on time range according to requests, click apply after done.

## Synchronize——Calibrate Clock To Computer time

This is to calibrate computer time to the led controller. So that led controller clock will

keep sync with computer's.

| LedOK Express | Termianls                                                                | Solutions                                                                                                    | O - C ×       Control |
|---------------|--------------------------------------------------------------------------|----------------------------------------------------------------------------------------------------|-----------------------|
|               | Screen IP<br>2.254.255.2 Iness Adjust over Control ork Cont              | gui Synchroniz Encrypt                                                                                         | Refresh               |
|               | single screen operation->Current scr<br>Calibrate clock to computer time | een:y60-720-40196<br>Verify clock configu                                                                      | ration                |
|               | Set                                                                      | Lora OPS      Identification Code     Identification      Time offset(msec)      Screen Brightr Volum      Set |                       |
| Detect        |                                                                          | Master     Set                                                                                                 | O Slave<br>Readba     |

#### Synchronize——Use Lora Modem To Synchronize Image

Lora modem belongs to hardware accessory, with its help, we can make multiple led screen display the same frame always. It has master and slave modem, one master can bring more slave ones, so that all slave modems will follow the master modem clock and realize the synchronize image.

| LedOK Express                                                                                                    | B<br>anis                               | Solutions                                 | © − □ ×                                     |
|----------------------------------------------------------------------------------------------------|-----------------------------------------|-------------------------------------------|---------------------------------------------|
| ALL 1         Q           Screen ID         Online         Screen IP           V         y60-720-40196         169.254.255.2 | Iness Adjust ower Contra                | gui Synchroniz                            | Refresh T<br>Volume Refresh<br>TEST<br>Test |
| Detect                                                                                                    | Single screen operation->Current screen | veriy60-720-40196<br>Verify clock configu | O NTF Server addres TTP Server address      |

## Synchronize——GPS Sync Image

Need to plug GPS antenna, then adjust clock by gps and realize sync image.

|         |                |               |               |                |                |                 |               |              |                 | © –           |          |
|---------|----------------|---------------|---------------|----------------|----------------|-----------------|---------------|--------------|-----------------|---------------|----------|
|         |                | E             |               |                |                |                 |               |              | ి               |               |          |
| LedOK E | press          | Termianls     |               |                | \$             | Solutions       |               |              | Terminal Cor    | ntrol         |          |
| ALL     | 1 Q            |               |               |                |                |                 |               |              |                 | R             | efresh 👻 |
| ⊠ s     | creen ID Onlin | e Screen IP   |               | ()             |                | Ó               | A             |              |                 | õ             | TEST     |
| 🗹 у60-  | -720-40196     | 169.254.255.2 | tness Adjusi  | ower Contro    | ork Configu    | Synchroniz      | Encrypt       | /ideo source | Volume          | nced param    | Test     |
|         |                |               | single screer | n operation->C | Current screer | n:y60-720-40196 |               |              |                 |               |          |
|         |                |               |               |                |                | Verify          | clock configu | iration      |                 |               |          |
|         |                |               | Calibrat      | e clock to com | puter time     | 🗹 Ena           | ble Synchron  | ous playing  | NTI             | P Server      |          |
|         |                |               |               |                |                | O Lora          | GPS           | O NTF N      | ITP Server addr | es NTP Server | address  |
|         |                |               |               |                |                | Set             |               | Readbad      |                 |               |          |
|         |                |               |               |                |                |                 |               |              |                 |               |          |
|         |                |               |               | Set            |                |                 |               |              | Set             | Readba        | ack      |
|         |                |               |               |                |                |                 |               |              |                 | Treadure      |          |
|         |                |               |               |                |                |                 |               |              |                 |               |          |
|         |                |               |               |                |                |                 |               |              |                 |               |          |
|         |                |               |               |                |                |                 |               |              |                 |               |          |
|         |                |               |               |                |                |                 |               |              |                 |               |          |
| Detect  |                |               |               |                |                |                 |               |              |                 |               |          |

### Synchronize—\_\_NTP Sync Image

| LedOK Express                                                                                                    | Termiants                                 | Solutions                              |                                                | Control                   | ×           |
|----------------------------------------------------------------------------------------------------|-------------------------------------------|----------------------------------------|------------------------------------------------|---------------------------|-------------|
| ALL 1 Q                                                                                                    |                                           |                                        |                                                |                           | Refresh 💌   |
| Screen ID         Online           y60-720-40196         Image: Contract of the state of the state of the s | Screen IP<br>169.254.255.2 tness Adjust o | wer Contra ork Configur                | Encrypt /ideo source                           | Volume nced param         | m Test      |
|                                                                                                    | single screen o                           | peration->Current screen.y60-720-40196 |                                                |                           | _           |
|                                                                                                    | Calibrate c                               |                                        | clock configuration<br>ble Synchronous playing | NTP Server                | _           |
|                                                                                                    |                                           | O Lora                                 | O GPS ● NTF                                    | NTP Server addres NTP Ser | ver address |
|                                                                                                    |                                           | Sync time interva                      | al 10 (<br>Readbar                             |                           |             |
|                                                                                                    |                                           | Set                                    |                                                | Set                       | dback       |
|                                                                                                    |                                           |                                        |                                                |                           |             |
|                                                                                                    |                                           |                                        |                                                |                           |             |
|                                                                                                    |                                           |                                        |                                                |                           |             |
| Detect                                                                                                    |                                           |                                        |                                                |                           |             |

Choose NTP then controller will auto adjust clock through NTP server address.

## Synchronize——NTP Server

Setup the NTP time server address and click set.

| LedOK Express                   | )<br>)                                 | Solutions                                                                                         | Ce?<br>Terminal Co   | ⊚ — □ ×         |
|---------------------------------|----------------------------------------|---------------------------------------------------------------------------------------------------|----------------------|-----------------|
| ALL 1 Q                         |                                        |                                                                                                   |                      | Refresh 🔹       |
| ✓ y60-720-40196 ● 169.254.255.2 | tness Adjust ower Contra               |                                                                                                   | /ideo source Volume  | nced param Test |
|                                 | single screen operation->Current scree | Verify clock configu                                                                              |                      |                 |
|                                 | - Calibrate clock to computer time-    | Enable Synchrono     Enable Synchrono     GPS Identification Code Identificatio Time offset(msec) | O NTF NTP Server add | TP Server       |
|                                 | Set                                    | Screen Bright: Volum                                                                              | Readbac              | Readback        |
|                                 |                                        | Master                                                                                            | O Slave              |                 |
| Detect                          |                                        |                                                                                                   |                      |                 |

### Encrypt

After encrypt controller with passwords, then can not send program to controller unless

you know the password , but can also do other operations.

|                               |                           |                             |                      |            |               | © –       |         |
|-------------------------------|---------------------------|-----------------------------|----------------------|------------|---------------|-----------|---------|
| LedOK Express                 | B<br>anis                 | Solutions                   |                      | Te         | rminal Contro | ol        |         |
| ALL 1 Q                       |                           |                             |                      |            |               | Re        | fresh 🔻 |
| Screen ID Online Screen IP    | - 🔆 U                     | <b>R C</b>                  |                      |            |               | ö         | TEST    |
| y60-720-40196 🛑 169.254.255.2 | tness Adjust ower Contro  | ork Configui Synchroniz     |                      | deo source | Volume n      | ced param | Test    |
|                               | single screen operation-> | Current screen:y60-720-4019 | 96                   |            |               |           |         |
|                               |                           | E                           | ntrypt configuration |            |               |           |         |
|                               |                           | New passwo                  | ord New password     |            |               |           |         |
|                               |                           |                             | vord Repeat new pa   |            |               |           |         |
|                               |                           |                             | Set encryption       |            |               |           |         |
|                               |                           |                             |                      |            |               |           |         |
|                               |                           |                             |                      |            |               |           |         |
|                               |                           |                             |                      |            |               |           |         |
|                               |                           |                             |                      |            |               |           |         |
| Detect                        |                           |                             |                      |            |               |           |         |

#### Sync&Async Setup—Button Of Sync&Async Setup

Running LedOK Express software, enter terminal control, and open sync&async setup,

select the controller and choose the way of switch.

Manual or schedule. Also can click read back button to know controller current mode.

| LedOK Express                 | Termianls        |               | S               | olutions        | ľ               | Termin   | al Control | -            |
|-------------------------------|------------------|---------------|-----------------|-----------------|-----------------|----------|------------|--------------|
| ALL 1                         |                  |               |                 |                 |                 |          |            | Refresh 🔻    |
| Screen ID                     | Online Screen IP |               | U               | (((-            | ()              |          | Ö          |              |
| ✓ m70-520-00007               | 192.168.0.200    | tness Adjust  | 'ower Contro    | ork Configur    | Synchroniz      | Encrypt  | nced param | /ideo source |
|                               |                  | single screer | n operation->Cu | irrent screen:m | 70-520-00007    | -        |            |              |
|                               |                  |               |                 | Video           | source configur | ration   |            |              |
|                               |                  |               | ۲               | Manual          |                 | O Schedu | le         |              |
|                               |                  |               |                 |                 |                 |          |            |              |
|                               |                  |               |                 | HDM             |                 | Async    |            |              |
|                               |                  |               |                 |                 | Readback        |          |            |              |
|                               |                  |               |                 |                 |                 |          |            |              |
|                               |                  |               |                 |                 |                 |          |            |              |
| RJ45 Cable directly connected | ed ON Detect     |               |                 |                 |                 |          |            |              |

#### Sync&Async Setup——Switch Schedule

In schedule setup interface, can add schedule tasks according to customer requests,

default status is displaying asynchronous content.

After finishing setup, click apply.

Can also export the schedule task from software to computer, or you can import the

schedule tasks into software.

| LedOK Express                    | <b>FB</b><br>Termianls |                                                       |         | S                      | olutions               | 1                    |                  |          | (<br>Term | c <sup>22</sup> | ontrol    |            |
|----------------------------------|------------------------|-------------------------------------------------------|---------|------------------------|------------------------|----------------------|------------------|----------|-----------|-----------------|-----------|------------|
| ALL 1 Q                          |                        |                                                       |         |                        |                        |                      |                  |          |           |                 |           | Refresh 🔻  |
| Screen ID Online                 | Screen IP              |                                                       | (       | h                      |                        |                      | (                |          | 4         | -               | ö         |            |
| ✓ m70-520-00007                  | 192.168.0.200          | tness Adjust                                          | 'ower   | r Contro               | ork Con                | figur                | Synchro          | nizi     | Encrypt   | nce             | ed param  | /ideo sour |
|                                  |                        | single screen operation->Current screen:m70-520-00007 |         |                        |                        |                      |                  |          |           |                 |           |            |
|                                  |                        |                                                       |         |                        |                        | Video s              | ource co         | nfigurat | ion       |                 |           |            |
|                                  |                        |                                                       |         | С                      | Manual                 |                      |                  |          | Sche      | dule            |           |            |
|                                  |                        |                                                       | Add     | Delete                 | Cle                    | ar                   |                  |          |           |                 | Import    | Export     |
|                                  |                        | By                                                    | default | , asynchi<br>played ir | ronous co<br>a fixed t | ontent is<br>ime per | s played,<br>iod | and syr  | nchronou  | s hdmi-i        | n port in | put        |
|                                  |                        |                                                       | 1I-IN v | i :art Tin             | nd Tim                 | SUN                  | MON              | TUE      | WED       | THU             | FRI       | SAT        |
|                                  |                        | 1                                                     | On      | 00:00                  |                        |                      |                  |          |           |                 |           |            |
|                                  |                        | 2                                                     | On      | 00:00                  | 01:00                  |                      |                  |          |           |                 |           |            |
|                                  |                        |                                                       |         |                        | Apply                  | 1                    |                  |          | Readba    | ack             |           |            |
| RJ45 Cable directly connected OI | Detect                 | -                                                     |         |                        |                        |                      |                  |          |           |                 |           |            |

#### Volume——Manual

Select controller, then choose the volume range from 0 to 15, 0 is silence.

|                               |                            |                          |                 |              |             | © –        |          |
|-------------------------------|----------------------------|--------------------------|-----------------|--------------|-------------|------------|----------|
| LedOK Express                 | )<br>Is                    | Solutions                |                 |              | Terminal Co | ontrol     |          |
|                               | 10                         | Coldions                 |                 |              | Terminar ov | Sillion    |          |
| ALL 1                         |                            |                          |                 |              |             | R          | efresh 🔻 |
| Screen ID Online Screen IP    | - <u>ˈ</u> , ()            |                          | A               |              |             | Ö          | TEST     |
| y60-720-40196 🥚 169.254.255.2 | tness Adjust ower Contro   | ork Configui Synchro     | niz Encrypt     | /ideo source | Volume      | nced param | Test     |
|                               | single screen operation->0 | Current screen:y60-720-4 | 0196            |              |             |            |          |
|                               |                            |                          | Volume Contr    | ol           |             |            |          |
|                               |                            | Manual                   |                 | () Sch       | edule       |            |          |
|                               |                            |                          |                 |              |             |            |          |
|                               |                            |                          |                 |              |             |            |          |
|                               |                            |                          |                 |              |             |            |          |
|                               |                            | Volum                    | e(min:0-max:15) | 12           |             |            |          |
|                               |                            |                          | Readbac         | ĸ            |             |            |          |
|                               |                            |                          |                 |              |             |            |          |
|                               |                            |                          |                 |              |             |            |          |
|                               |                            |                          |                 |              |             |            |          |
| Detect                        |                            |                          |                 |              |             |            |          |

#### Volume——Schedule

Can add volume schedule commands according to requests, add or clear the commands.

Support import and export schedule from or to computer.

| LedOK Express                                         | Termianls               |               | S                     | Dutions        |               |                  | Terr      | ce <sup>2</sup><br>minal C | ()<br>ontrol |           |
|-------------------------------------------------------|-------------------------|---------------|-----------------------|----------------|---------------|------------------|-----------|----------------------------|--------------|-----------|
| ALL 1 Q                                               |                         |               |                       |                |               |                  |           |                            | [            | Refresh 🔻 |
| Screen ID Online                                      | Screen IP               | U             |                       | ()             | 8             | 9                |           |                            | Ö            | TEST      |
| y60-720-40196 🔵 1                                     | 69.254.255.2 tness Adju | ist ower Co   | ntre ork Configur     | Synchroniz     | Encrypt       | /ideo sour       | rc e Vo   | olume                      | nced parar   | n Test    |
| single screen operation->Current screen y60-720-40196 |                         |               |                       |                |               |                  |           |                            |              |           |
|                                                       | _                       |               |                       |                | Volume Con    | rol              |           |                            |              |           |
|                                                       |                         |               | O Mai                 | nual           |               | ۲                | Schedule  | ÷                          |              |           |
|                                                       |                         | Reminder: the | e display screen is t | he default bri | ghtness outsi | de the fixed tir | ne period | 1                          |              |           |
|                                                       |                         | Add           | Delete Clear          |                | Default vo    | ume 0 (0         | 0-15)     |                            | Import       | Export    |
|                                                       |                         |               | Start Time End Tir    |                | MON           |                  |           | тни                        | FRI          | SAT       |
|                                                       |                         | 1 10          | 08:00 21:00           |                |               |                  |           |                            |              |           |
|                                                       |                         |               |                       | pply           |               | R                | eadback   |                            |              |           |
| Detect                                                |                         | _             | _                     | _              | _             | _                | -         | _                          | _            | _         |

#### TEST

There are line test, gradation test and color test, mainly to check if configuration is correct. Please click Stop button in the bottom when done.

|                               |                                                       | © - □ ×                                     |  |  |  |  |  |  |  |
|-------------------------------|-------------------------------------------------------|---------------------------------------------|--|--|--|--|--|--|--|
| LedOK Express                 | s Solutions                                           | Terminal Control                            |  |  |  |  |  |  |  |
|                               |                                                       | ICHINAL CONDO                               |  |  |  |  |  |  |  |
| ALL 1 Q                       |                                                       | Refresh 💌                                   |  |  |  |  |  |  |  |
| Screen ID Online Screen IP    | 👾 U 🗟 🕅                                               |                                             |  |  |  |  |  |  |  |
| y60-720-40196 🔵 169.254.255.2 | tness Adjust ower Contra ork Configur Synchroniz      | Encrypt /ideo source Volume nced param Test |  |  |  |  |  |  |  |
|                               | single screen operation->Current screen:y60-720-40196 |                                             |  |  |  |  |  |  |  |
|                               |                                                       | Test Screen                                 |  |  |  |  |  |  |  |
|                               | Line test<br>○ Red ○ Green ○ Blue ● White             | · · · · · · · · · · · · · · · · · · ·       |  |  |  |  |  |  |  |
|                               | Vertical Voblique line Verticantal                    |                                             |  |  |  |  |  |  |  |
|                               | Speed 10 Speed 10 Line Distance 15                    | C px Test                                   |  |  |  |  |  |  |  |
|                               | Gradation test Only the gray value is displayed       |                                             |  |  |  |  |  |  |  |
|                               | <ul> <li>✓ Red ✓ Green ✓ Blue ✓ White</li> </ul>      |                                             |  |  |  |  |  |  |  |
|                               | Speed 10 \$ (>10) Gray value 0 \$ (0-25)              | 55) Test                                    |  |  |  |  |  |  |  |
|                               | Color test<br>Gradient                                |                                             |  |  |  |  |  |  |  |
|                               | ○ Red ○ Green ○ Blue ● White Test                     |                                             |  |  |  |  |  |  |  |
| Detect                        |                                                       |                                             |  |  |  |  |  |  |  |

# LedOK Upload /Publish Program

#### **Add/Send Program**

Open the program management interface, its name is Solution in software, then click New then input the program name and size information in the dialogue box and enter the editing interface.

| LedOK Express                                           |                                                             | Solutions    | Terminal Control    |         |
|---------------------------------------------------------|-------------------------------------------------------------|--------------|---------------------|---------|
| New Edit Delete                                         | Import Export                                               |              | Q                   |         |
| Name                                                    | Resolution                                                  | File Size    | Last Modified       | Publish |
| 20201013101249745                                       | Solution Info                                               | ormation 🛛 🔀 | 2020-10-13 10:17:28 | 1       |
| 20201013103014998         RJ45 Cable directly connected | Solution Name 202010131<br>Resolution Width 1920<br>Remarks |              | 2020-10-13 10:30:25 | *       |

Please insert the properties for each program type after selecting from the left side column.

**Widget Properties:** Can setup the properties for the text, image or video program, like program size, display times; while different widget properties for different types of program.

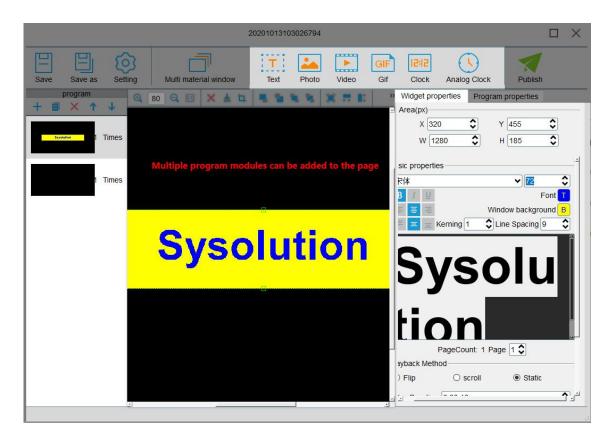

Program Properties: Can setup the program name, play times, valid date or play plans

according to own requests.

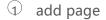

- ② copy page
- ③ delete page
- (4) move up
- 5 move down
- 6 zoom in
- $\bigcirc$  zoom out
- original size

| 20201013103026794                                                                                                    | ×        |
|----------------------------------------------------------------------------------------------------|----------|
| E     Save     Save as     Setting     Multi material window     Text     Photo     Video     Gif     Letter     Clock     Analog Clock     Publish                                                                                                    |          |
| Oprogram     Oprogram     Oprogram |          |
| Program name 20201013103657713                                                                                                    |          |
| systeme 1 Times                                                                                                    | \$       |
| ✓ Valid date                                                                                                    |          |
| Start 2020-10-13                                                                                                    |          |
| 1 Times End 2020-11-13                                                                                                    | <u> </u> |
| Plan (+)                                                                                                    | <b>_</b> |
| 1 00:00 🗘 23:59 🗘                                                                                                    | ×        |
| Sysolution Every week:                                                                                                    |          |
|                                                                                                    | Su       |
| 2 00:00 23:59                                                                                                    | ×        |
| Every week:                                                                                                    |          |
| M Tu W Th F Sa                                                                                                    | Su       |
| Multiple time schedules can be added                                                                                                    | 1        |
| based on individual circumstances                                                                                                    |          |
|                                                                                                    |          |
|                                                                                                    |          |
|                                                                                                    |          |

Click publish button after done all setup, and select the controller id and click send,

100% means send success.

|         | Publish          |          |                 |                        |               |               |  |  |  |  |
|---------|------------------|----------|-----------------|------------------------|---------------|---------------|--|--|--|--|
| Program | name:2020101310  | 3026794  |                 |                        |               |               |  |  |  |  |
| ALL:1   |                  |          |                 |                        |               | Q             |  |  |  |  |
|         | Screen ID        | Online   | Screen IP       | Screen Size ncryptio   | Progress      | Remarks       |  |  |  |  |
|         | m50-b19-00213    |          | 192.168.0.254   | 1920 x 1080            | 100%          |               |  |  |  |  |
|         |                  |          |                 |                        |               |               |  |  |  |  |
|         |                  |          |                 |                        |               |               |  |  |  |  |
|         |                  |          |                 |                        |               |               |  |  |  |  |
|         |                  |          |                 |                        |               |               |  |  |  |  |
|         |                  |          |                 |                        |               |               |  |  |  |  |
| If you  | u do not find th | e requir | ed control card | l, you can try to clic | k the refresh | button        |  |  |  |  |
|         |                  |          |                 |                        |               |               |  |  |  |  |
| Refresh |                  |          |                 |                        |               | Publish Cance |  |  |  |  |

In multiple material window interface, can add more images in one window to realize more layers editing.

- $\bigcirc$  delete media
- $\odot\;$  clear all media
- $\Im$  cut media
- ⓐ move layer up
- 𝔅 send backwards
- 6 bring to front
- $\ensuremath{\textcircled{}}$  move to bottom layer
- $\otimes$  fill the entire screen
- $\bigcirc$  fill the screen horizontally
- $\widehat{\mathfrak{W}}$  fill the screen vertically
- align up

|                                          | 2                           | 20201013103026794 |                                                                                                    |                                                                                                    |         |
|------------------------------------------|-----------------------------|-------------------|----------------------------------------------------------------------------------------------------|----------------------------------------------------------------------------------------------------|---------|
| Save Save as Set                         | tting Multi material window | Text Photo        | Video Gif                                                                                                    | Clock Analog Clock                                                                                                    | Publish |
| program<br>+ • • • • •<br>Times<br>Times |                             |                   | <ul> <li>③ </li> <li>④ </li> <li>① </li> <li>① </li> <li></li></ul> | I Align up<br>← Center vertically<br>L Bottom up<br>Align left<br>← Center horizontally<br>← Center horizontally<br>← Center | y 0     |
|                                          | Syse                        | olution           |                                                                                                    | Effect Duration 0                                                                                                    | \$      |
|                                          | -1                          |                   |                                                                                                    |                                                                                                    | kI      |

Save: Save the program to the list.

Save as: Can save the program as another name.

**Settings:** Can setup program name, size and other notes information.

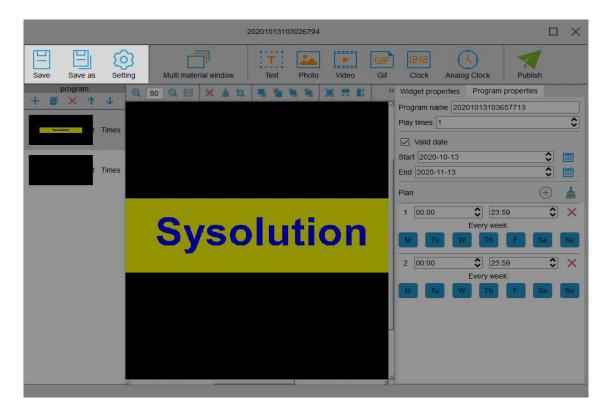

Can also edit/import/export or send program under solutions.

|            |                                |               |           | © –                 | $\Box \times$ |
|------------|--------------------------------|---------------|-----------|---------------------|---------------|
| LedOK      |                                |               |           |                     |               |
|            | Termia                         | anls          | Solutions | Terminal Control    |               |
| New        | Edit Delete                    | Import Export |           | Q                   |               |
|            | Name                           | Resolution    | File Size | Last Modified       | Publish       |
|            | 20201013101249745              | 1920 x 1080   | 12MB      | 2020-10-13 10:17:28 | 1             |
|            | 20201013103014998              | 1920 x 1080   | 405B      | 2020-10-13 10:30:25 | 1             |
|            | 20201013103026794              | 1920 x 1080   | 236KB     | 2020-10-13 14:39:54 | 1             |
|            |                                |               |           |                     |               |
|            |                                |               |           |                     |               |
|            |                                |               |           |                     |               |
|            |                                |               |           |                     |               |
|            |                                |               |           |                     |               |
|            |                                |               |           |                     |               |
| RJ45 Cable | directly connected ON O Detect |               |           |                     |               |